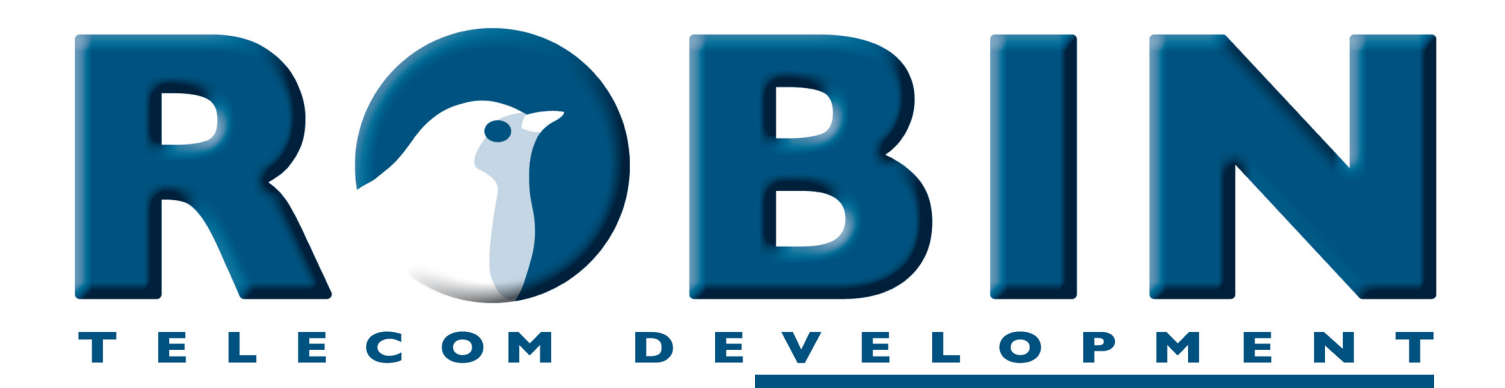

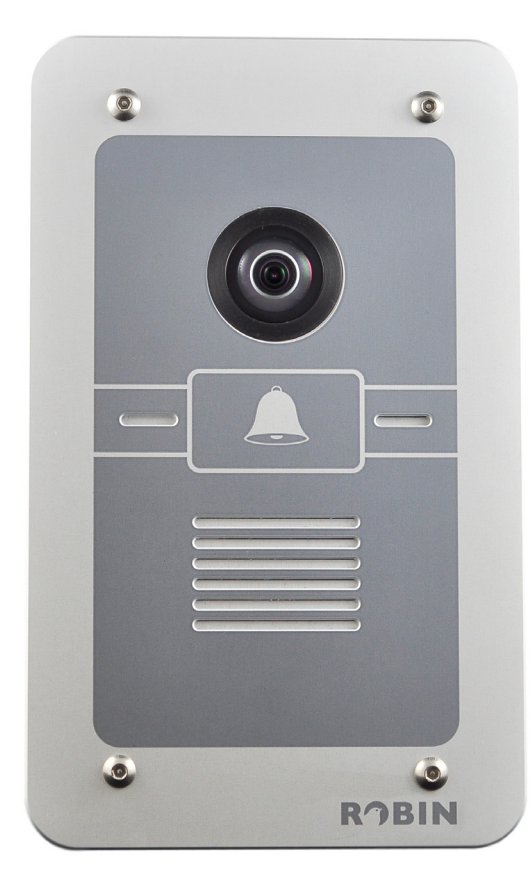

# **Manual**

# **Robin SmartView Door Phone**

Software version 2 or higher

Versie: 3.0.2 Eng Datum: 13-11-2012 **gf1**

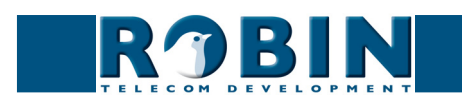

## **About this manual**

This manual describes mounting, installation and programming of the Robin SmartView Door Intercom unit in combination with application software version 2.x.x. The manual is up to date with software version 2.0.0-3141.

**gf2**

If you have any questions after reading this manual, please contact us via:

- website: www.robin.nl
- support website: support.robin.nl
- **email:**  $info@robin.nl$
- **phone:**  $+ 31 72 534 64 26$

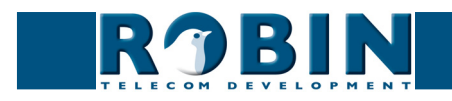

## **Table of Contents**

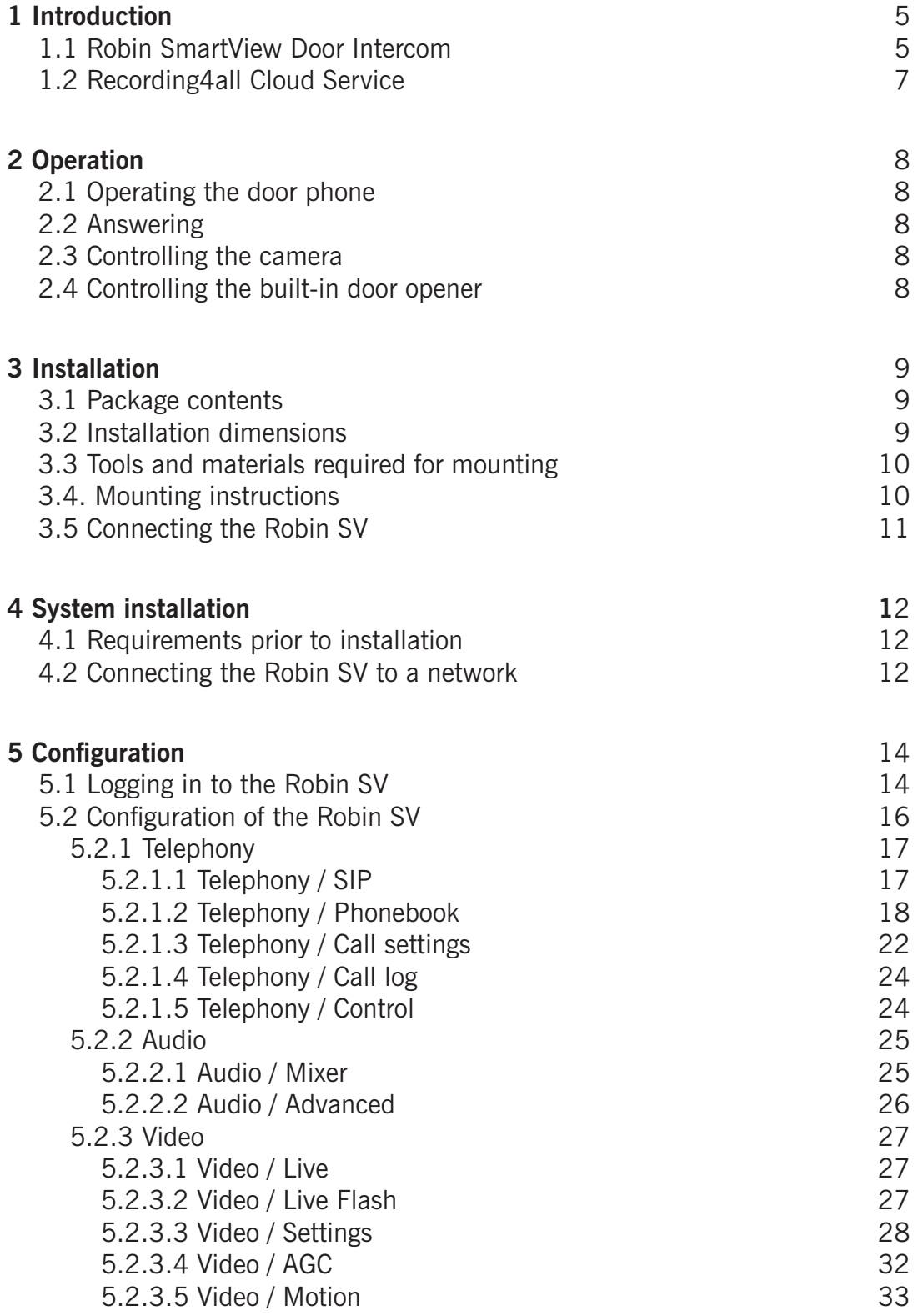

**gf3**

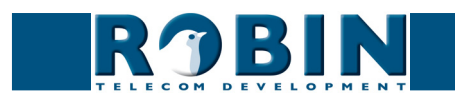

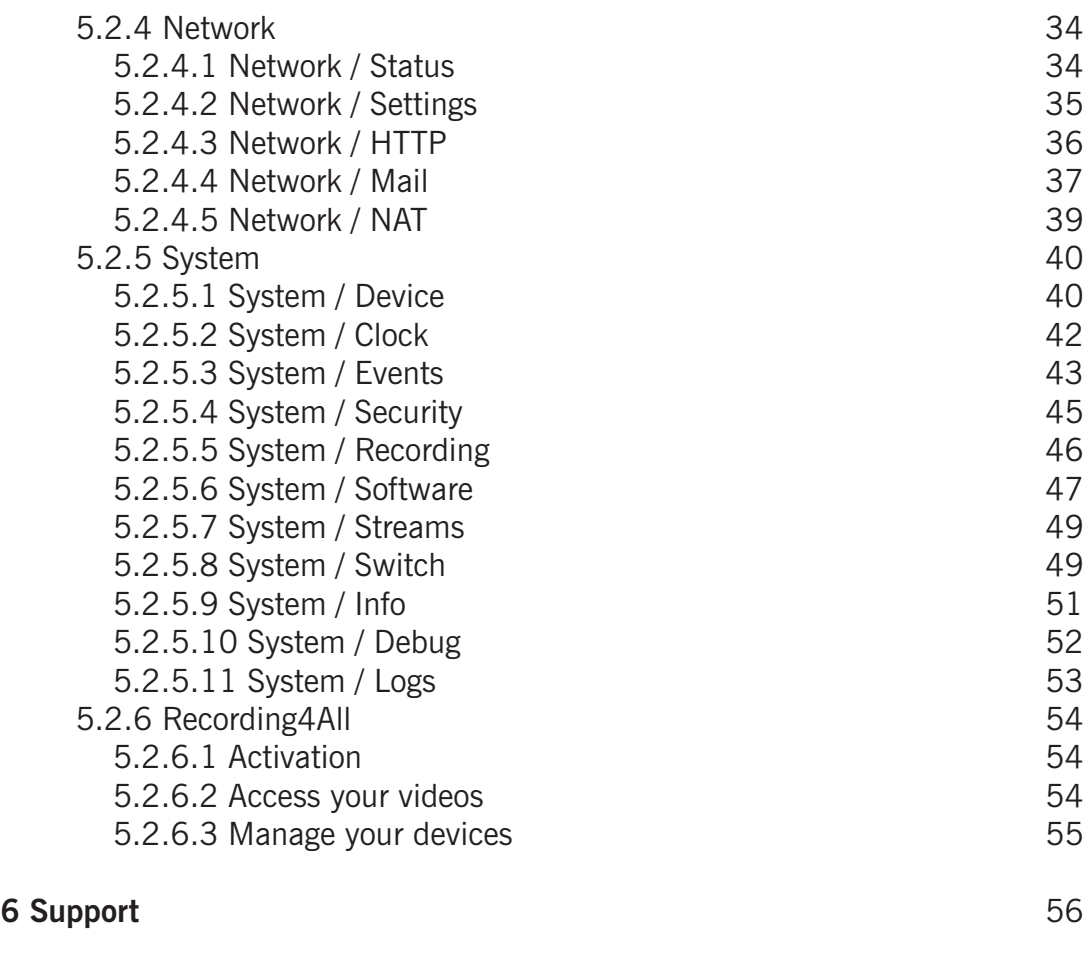

**gf4**

**7 List of key words** 57

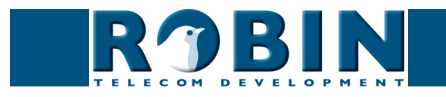

## **1 Introduction**

## **1.1 Robin SmartView Door Intercom**

## *Integrated functions*

The Robin SmartView door intercom (Robin SV) is the first "end-to-end" Internet Protocol (IP) entrance door intercom unit to offer 5 fully integrated functions in one single device:

**gf5**

- **EXECUTE:** Telephone device with a piezo push-button
- SIP support for audio and video
- $\blacksquare$  High-resolution, full-colour camera with  $180^\circ$  fish-eye lens
- Door opener
- Security camera with movement detector

The Robin SV is easy to install.

A single module is all that has to be mounted; there are no individual loose boxes.

## *Simple operation*

The Robin SV is equipped with one, two, four or six piezo push-buttons for dialling device numbers. The door opener relay is activated via the device to which the call is directed. The Robin SV is robustly constructed and vandal-proof.

## *SIP communication*

The Robin SV uses the Session Initiation Protocol (SIP). This means that the entrance door unit can be connected to any business telephone exchange (PBX) that supports the SIP protocol.

## *Door opener*

The relay in the Robin SV is activated by typing in a key combination at the dialled device. The device number and key combination can be specified in the software application for the Robin SV.

The relay can be used to open a door, a gate or a barrier.

## *Built-in camera*

A real-time video image of the person using the Robin SV at the entrance door is displayed on the screen of the programmed device as soon as a call is answered, assuming the dialled device is suitable for this.

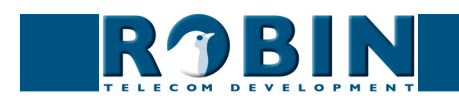

## *High-quality sound reproduction*

The integrated concept means that there are no 'converters' which distort sound quality. Consequently, the Robin SV offers exceptionally good sound quality, without echo or interference.

**gf6**

## *Security camera function*

The built-in security camera is a unique feature of the Robin SV. The built-in camera in the Robin SV operates as a simple camera, allowing you to see who is at the door.

However, it can also function as a security camera. When the Robin SV detects movement, it starts to record the video image and sound from that moment on. In the event of a break-in (or attempted break-in), this feature provides perfect video registration of the perpetrators.

#### *No separate power supply*

The Robin SV is powered via 'Power-over-Ethernet' (PoE). This eliminates the need for a separate power supply; connection to a PoE network switch or Midspan is all that is necessary.

#### *Web-based configuration*

The Robin SV is configured on a PC or Mac via a web browser (e.g. Firefox). A software application in the web browser allows modification of all the settings for the Robin SV. This feature makes configuring the entrance door unit extremely simple, regardless of the physical location of the Robin SV.

In addition to configuring and programming the Robin SV via the web browser, this application also offers the option of viewing any activity in the vicinity of the Robin SV in real time with the built-in camera.

Because the application is based on a web browser, configuration, viewing activity via the camera, running diagnostics and testing can be performed from a remote location. You can even access the Robin SV from the other side of the world via internet (assuming 'firewalls' and 'security settings' allow this).

#### *Activation*

The Robin SV will indicate that it isn't activated yet.

This procedure will activate future functions of the Robin SV and registers the device on your name. The procedure takes approximately 5 minutes time.

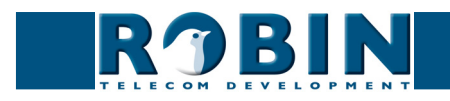

#### *Compatible with WEBRelay*

The Robin SV is compatible with an external IP relais, the WEBRelay Quad-LS. This external device is equipped with 4 build-in relays and can be connected to the LAN. The 'Events' mechanism in the Robin SV can control the 4 relais (pag. 42).

**gf7**

#### *Robin Telecom Development*

The installed base for the Robin Compact entrance door unit exceeds 10,000 systems. The new Robin SV is one of the first entrance door units to feature SIP protocol integration for both audio and video in a single unit.

Consequently, this entrance door unit is not only robust and proven, the use of the 'end-to-end' protocol means that it also offers all the advantages of an IP environment, such as integration and management.

Robin Telecom Development is aware that the latest IP technology offers many possibilities. As a result, we continually strive to modernise our IP products based on feedback we receive from our customers.

The Robin SV is a logical development of the company's first SIP door intercom , the Robin Compact SIP.

#### **1.2 Recording4all Cloud Service**

#### *New functionality in software version 2*

Starting from software version 2 the Robin SV is able to record video. It can be used to record all movement in front of the Robin SV. When enabled, the Robin SV will send the recorded video to our centralized video storage service, named 'Recording4all'.

#### *What is Recording4all?*

We've established a full featured video storage service in a datacenter in Amsterdam, The Netherlands.

In this datacenter, all the recorded videos produced with Robin products are stored; Central, safe and secure.

The result?

- Secure, only you can access your stored video
- 24 hours per day, 7 days a week accessible
- Find and replay events from PC, Mac, iPhone / iPad and Android
- Available worldwide, you only need an Internet connection

## *How does it work?*

For more information, see page 54 of this manual.

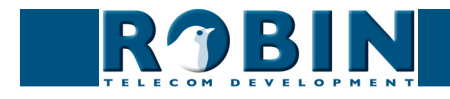

## **2 Operation**

## **2.1 Operating the door phone**

To ring the door phone, press on the bell-sign on the Robin SV. The unit will play a ringing sound and the predefined telephone set will be called.

## **2.2 Answering**

Answer the Robin SV by picking up the phone that is called by the Robin SV. In case you use a compatible videophone, the video picture of the built-in camera is displayed on the screen of the phone.

**gf8**

## **2.3 Controlling the camera**

When the connection between the Robin SV and the videophone is established you can control the camera with the numeric buttons on the phone.

Use the following keys on the keypad:

- 2 Moves the image up
- 8 Moves the image down
- 4 Moves the image to the left
- 6 moves the image to the right

Keys 1 and 3 will zoom the image out and in without loss of image quality.

## **2.4 Controlling the built-in door opener**

The built-in door opener is controlled with pre-defined keys on the telephone set. When you activate the door opener the attached door, fence or barrier will open.

You can change the default keys, a double  $#$  ( $##$ ) in the interface of the Robin SV.

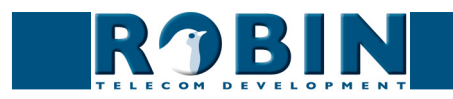

## **3 Installation**

## **3.1 Package contents**

- The Robin SV
- USB stick with the 'Robin Discovery Utility' software
- anti-theft Allen key
- 4 anti-theft screws
- 4 wall plugs (6mm)
- **drilling template**
- tie-wrap
- This manual (PDF format, located on the USB stick)

## **3.2 Installation dimensions**

The installation dimensions of the Robin SV are:

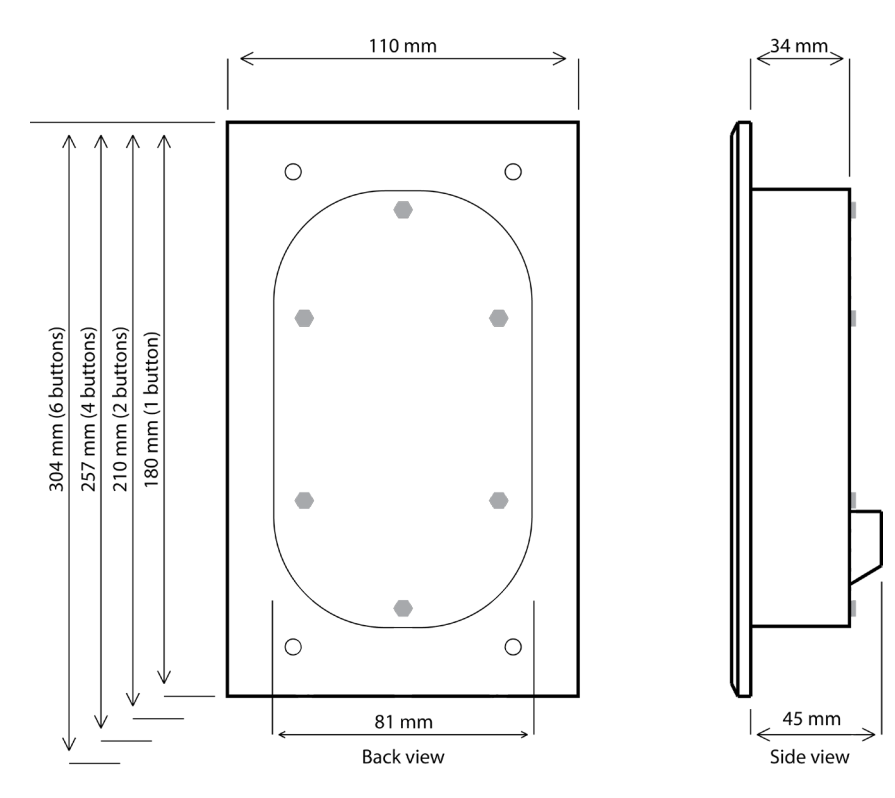

**gf9**

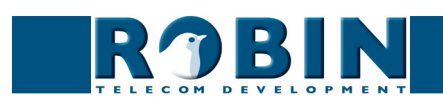

## **3.3 Tools and materials required for mounting**

The following are required when mounting the **Robin SV**:

- core drill, 90 mm in diameter
- **masonry drill, 6 mm in diameter**
- stone chisel
- general set of tools
- anti-theft Allen key (supplied)
- anti-theft screws (supplied)
- 6mm wall plugs (supplied)
- drilling template (supplied)
- $\blacksquare$  tie wrap (supplied)

## **3.4. Mounting instructions**

Follow the step-by-step plan described below for problem-free mounting of the Robin SV.

Step-by-step plan:

- 1. Drill holes of 90 mm in diameter and 60 mm in depth. Use the drilling template supplied in the package for this.
- 2. Remove the cores from the drillings using the stone chisel. Shape the hole so that the plastic housing of the Robin SV fits with room to spare.
- 3. Feed the cable into the hole, leave enough excess length for a loop in the hole.
- 4. Drill the four fixing holes for the front panel using the drilling template and insert the wall plugs supplied with the set into the holes.

**gf10**

- 5. Connect the ethernet cable to the clamb connector. (page 10)
- 6. Optional connect the cable for operating the door switch to the clamb connector.
- 7. Secure the cable to the plastic housing using a tie-wrap.
- 8. Position the Robin SV in the hole in such a way that the looped cable fits neatly behind the device.
- 9. Fix the device securely in place using the anti-theft screws supplied in the package.

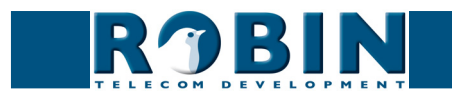

## **3.5 Connecting the Robin SV**

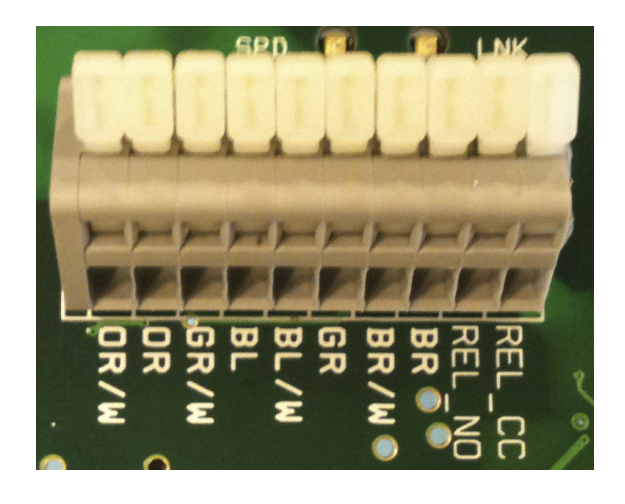

**gf11**

## **Connecting the Robin SV**

To connect the Robin SV, use an Ethernet cable, type CAT5(e) or CAT6. The colors of the individual wires match the color codes below the connector.

To connect to the built-in relay switch, use a second cable.

#### *Color codes*

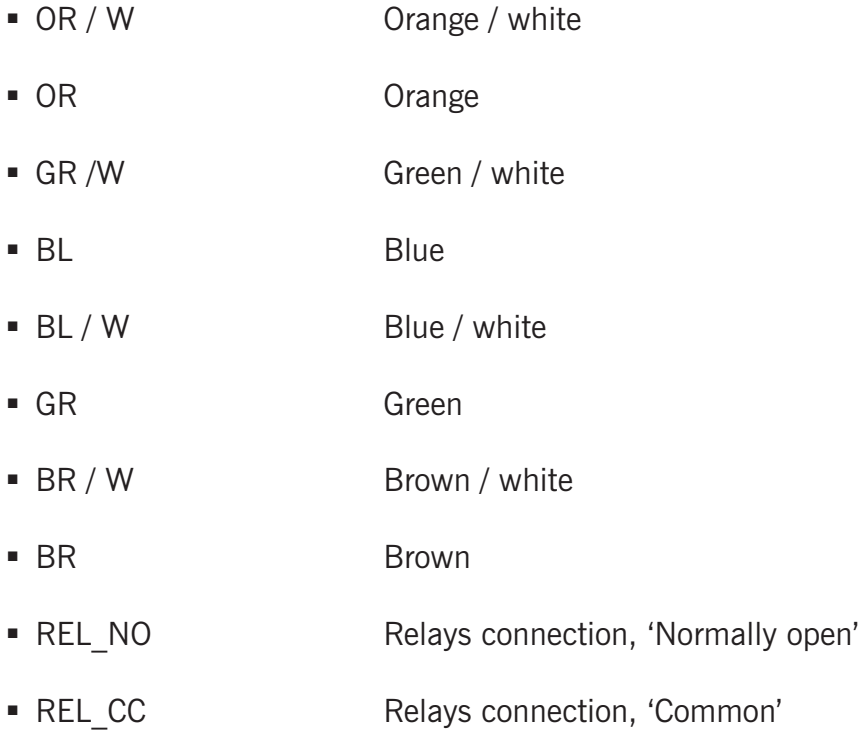

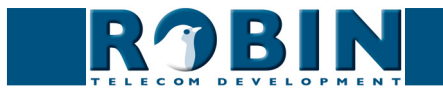

## **4 System installation**

## **4.1 Requirements prior to installation**

 Network connection with PoE (Power over Ethernet is used to power the door intercom; the power supply must be 802.3af compatible).

**gf12**

- **PC** with web browser.
- The following web browsers are supported:
	- FireFox
	- Safari
	- Google Chrome
- USB stick with the 'Robin Discovery Utility' software (supplied)
- Network with or without DHCP support (DHCP support is recommended)
- Network cable, the cable may not be longer than 100 metres
- Optional Two-core cable for door switch operation

## **4.2 Connecting the Robin SV to a network**

- Connect the Robin SV to the network via the network connection socket on the rear.
- The Robin SV will now boot. This can take up to 60 seconds.

## *! Note: The length of the Ethernet cable may not exceed 100 metres. This is a limit of the Ethernet standard. !*

*! Note: Internet Explorer can be used for the base configuration of the Robin SV, but can't be used for the video related settings. This is because Internet Explorer doesn't support 'Motion JPEG'. !*

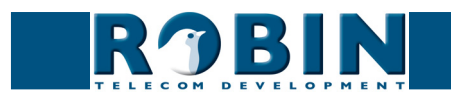

*Windows users:*

■ Copy the **Robin Discovery Utility** software to a PC that is connected to the network.

**gf13**

 Start the **Robin Discovery Utility** software (double-click the icon below). Click the "Scan" button at the bottom left. The software will scan for Robin devices in the network. When the Robin SV is detected, it is displayed in the list. Double-click on the Robin SV you want to configure; the 'Web-GUI' for the selected Robin SV is displayed now.

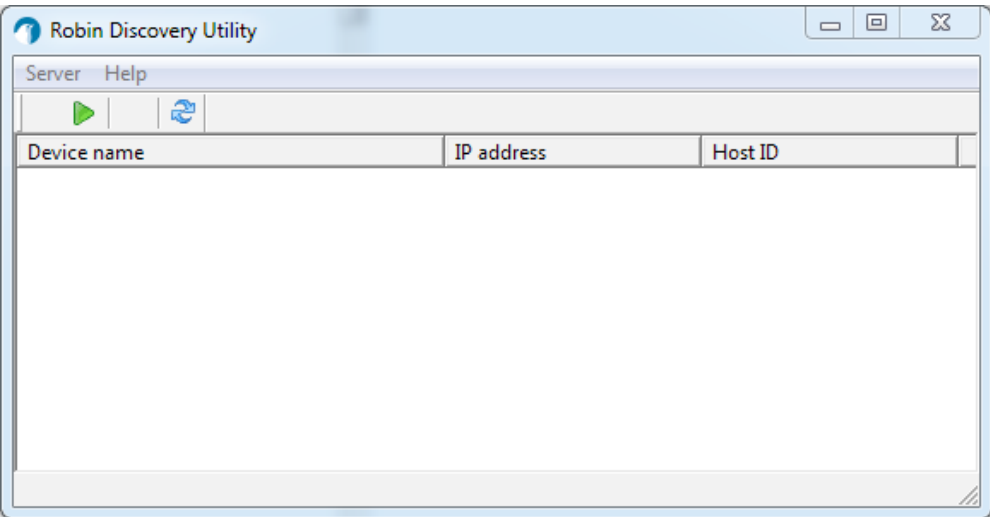

*Apple Macintosh users:*

To detect and access the Robin SV on a Mac, you simply use the machine's standard internet browser, 'Safari'.

In the 'bookmark overview' of Safari (option-command-B), you will see the 'Bonjour' section in the left-hand column.

Click here to display all the devices detected in your LAN network on the right-hand side of your window, including the Robin SV. Double-click on the Robin SV you want to configure; the 'Web-GUI' for the selected Robin SV is displayed now.

*Linux users:*

Enter the IP address for the Robin SV in the address bar in the web browser that is installed on your PC in order to activate the 'Web GUI'.

■ The Robin SV can now be configured further via the 'Web GUI' (see Chapter 4, Configuration).

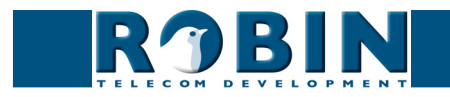

## **5 Configuration**

## **5.1 Logging in to the Robin SV**

The Robin SV can be used in an 'Administrator' mode and a 'User' mode.

The Administrator can configure all the settings in the Robin SV. To initially configure the Robin you will need to login as an Administrator.

**gf14**

■ The User can watch 'live' video through the camera of the Robin SV and has limited control over the camera settings.

The login credentials can be changed in the web interface of the Robin SV. The default credentials are:

- Administrator, Login: admin, Password: 123qwe
- User, Login: user, Password:  $\leq$  no password necessary  $>$

We recommend changing the default passwords after initial installation and set-up.

You can log in using the Robin Discovery Utility software. Or, if the IP address is known, you can log in without using this software via the address bar in the web browser.

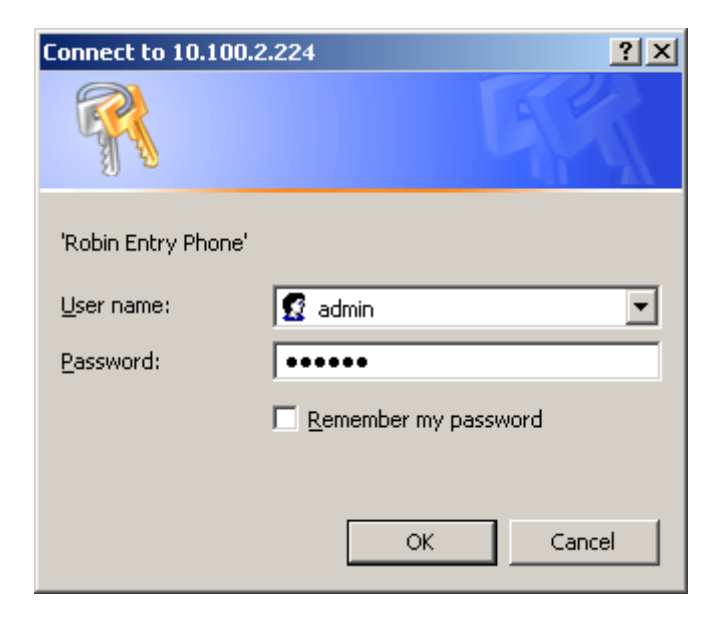

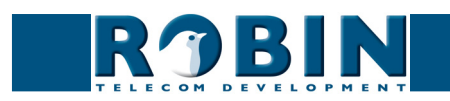

We assume here that the network supports DHCP ('Dynamic Host Configuration Protocol'); if so, all settings such as the IP addresses, netmask, gateway and DNS are automatically populated.

**gf15**

DHCP is a standard setting in the Robin SV. This option will suffice in 99% of all cases. However, on occasions the network may not support DHCP. If so, the network details must be set manually.

If the Robin SV isn't activated yet during login, you will receive a notification to activate the Robin SV.

Follow the activation instructions or click -Continue- to continue the configuration.

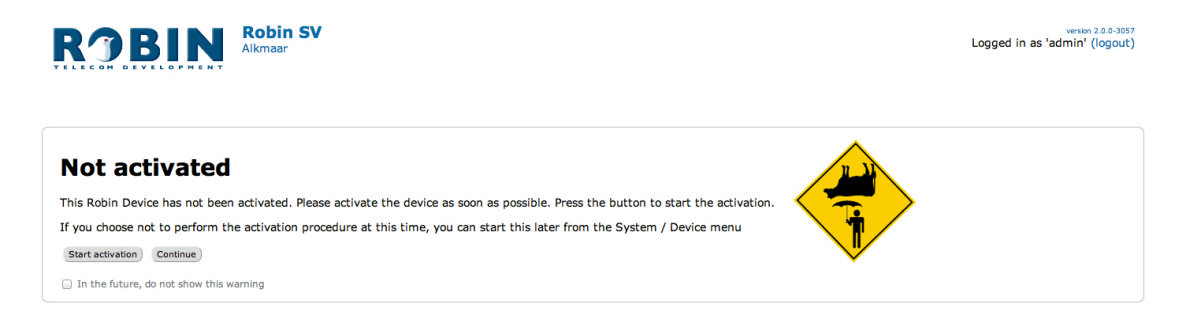

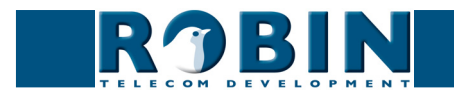

## **5.2 Configuration of the Robin SV**

The configuration program for the Robin SV features 5 sections; 'Telephony', 'Audio', 'Video', 'Network' and 'System'.

**gf16**

 *'Telephony'*

In the 'Telephony' section, you configure all of the settings that are required for the communication part of the Robin SV.

 *'Audio'*

In the 'Audio' section, you can make various modifications to the sound and sound processing features of the Robin SV, such as loudspeaker volume, microphone sensitivity and echo suppression.

 *'Video'*

In the 'Video' section, you can modify the image quality, view the live video image and set the areas of the image to which the camera must react.

 *'Network'*

In the 'Network' section, you can view and change the network configuration settings for the Robin SV.

 *'System'*

In the 'System' section, you can view and change the settings that influence standard operation of the Robin SV.

This is also where you can find the 'log files' that make problem-solving easier.

*! Note: In the Robin SV software you'll note 'APPLY SETTINGS' buttons. With these buttons you confirm and activate all the changed settings. !*

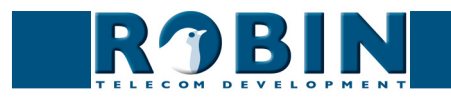

## **5.2.1 Telephony**

## **5.2.1.1 Telephony / SIP**

This is where you enter the data required for registering on a PBX or with a SIP Provider. If the Robin is used for a direct connection to the telephone handset (i.e. not routed via a PBX or SIP Provider), registration is not required.

**gf17**

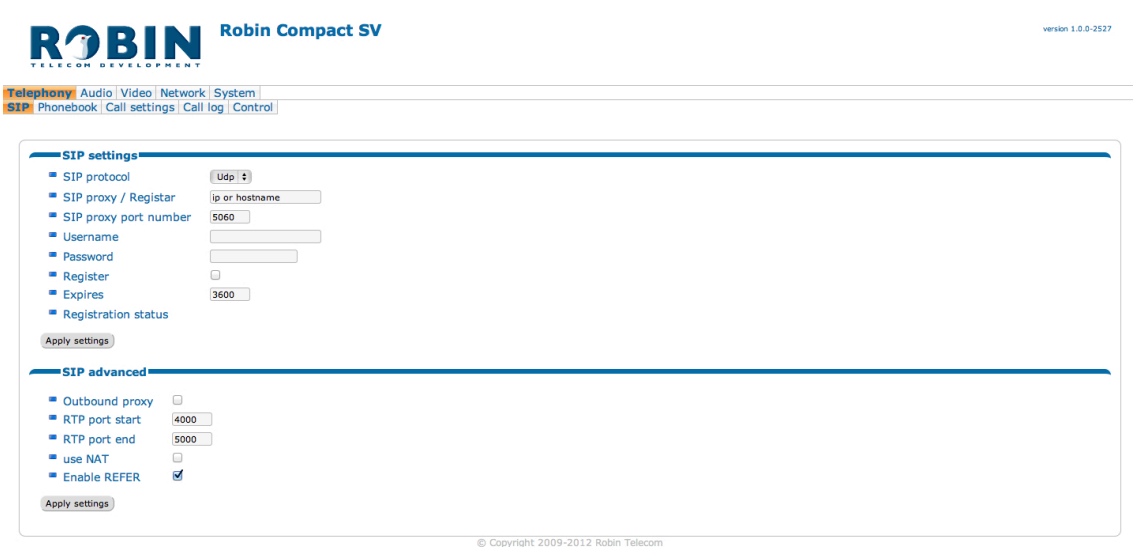

## *SIP registration*

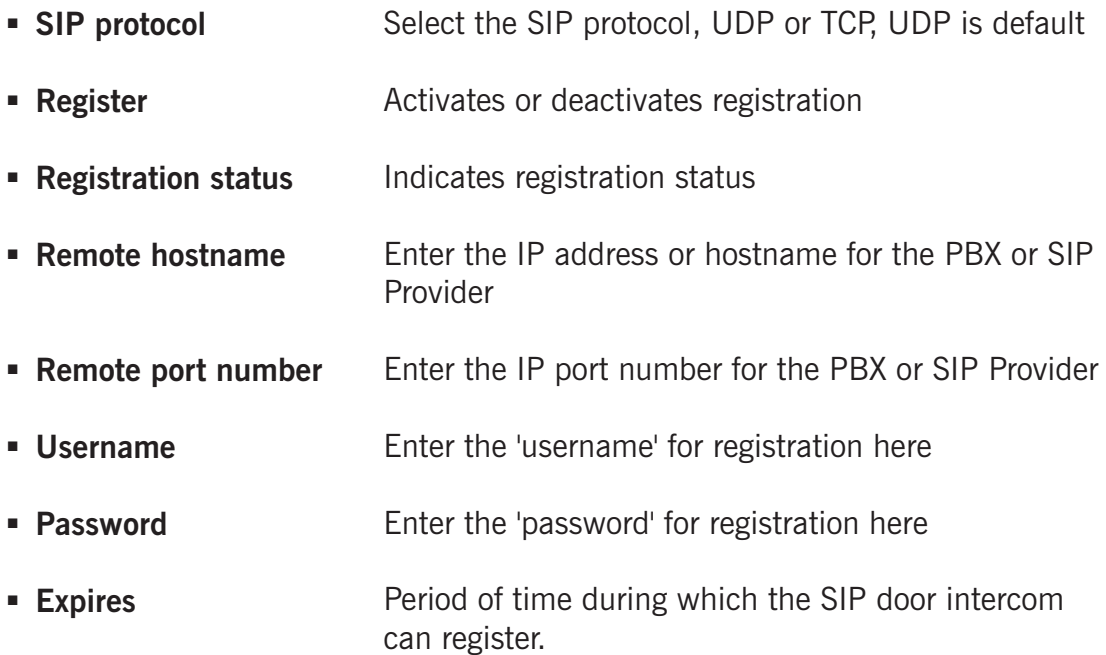

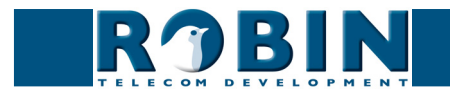

*SIP advanced:*

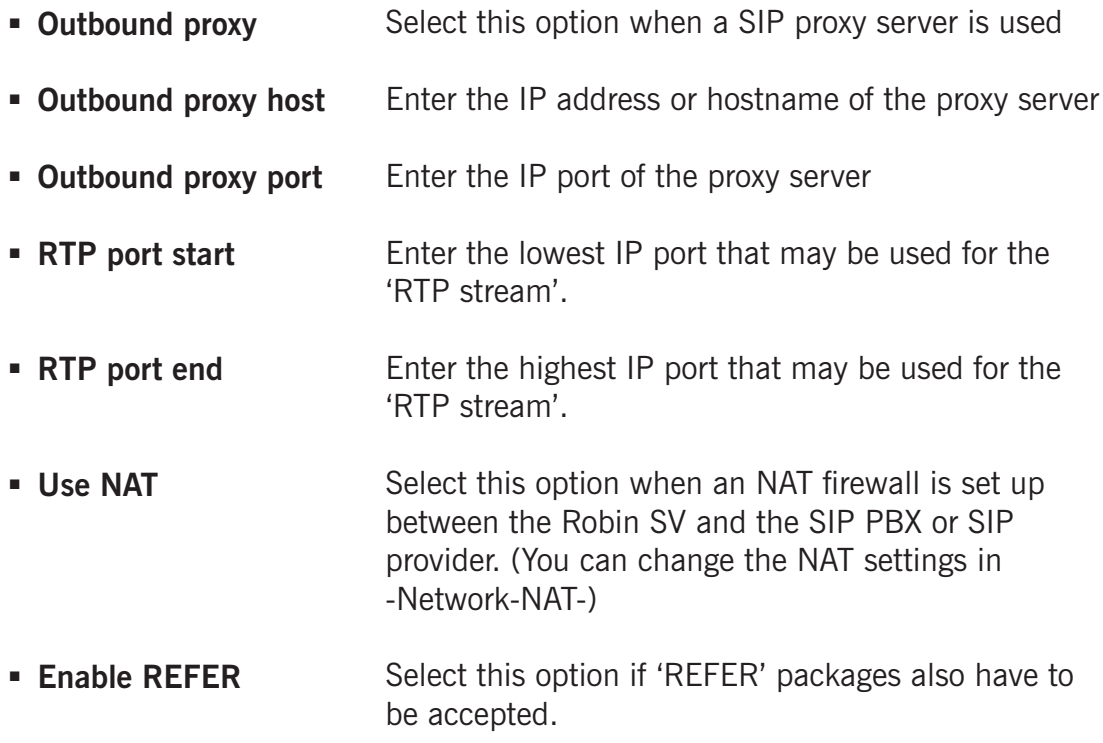

**gf18**

## **5.2.1.2 Telephony / Phonebook**

Multiple telephone numbers can be entered in the phonebook. These can be used as input elsewhere, for example when setting up 'Schedules'.

A 'Profile' can be associated with each 'Phonebook entry'.

A 'Profile' is a set of audio and video settings. This allows definition of an individual settings profile for each telephone number.

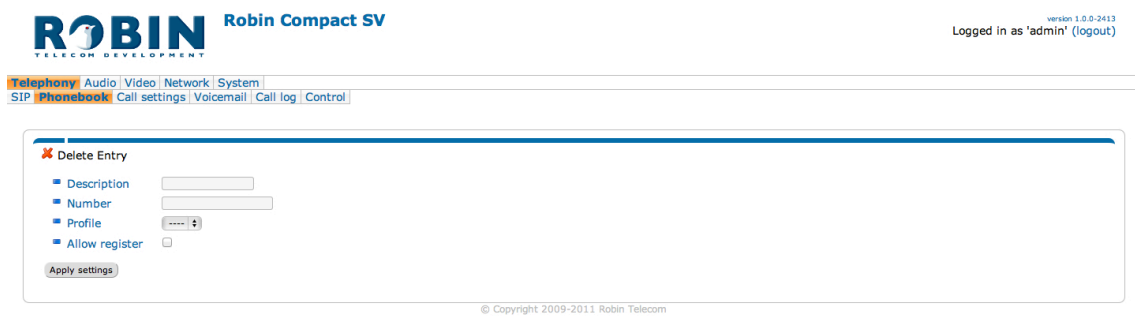

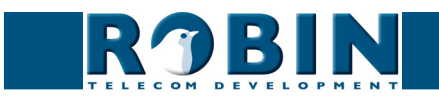

## *Phonebook:*

The green '+' creates a new line. The '>>' behind a line opens the details for this line. The red X behind a line deletes the line from the list.

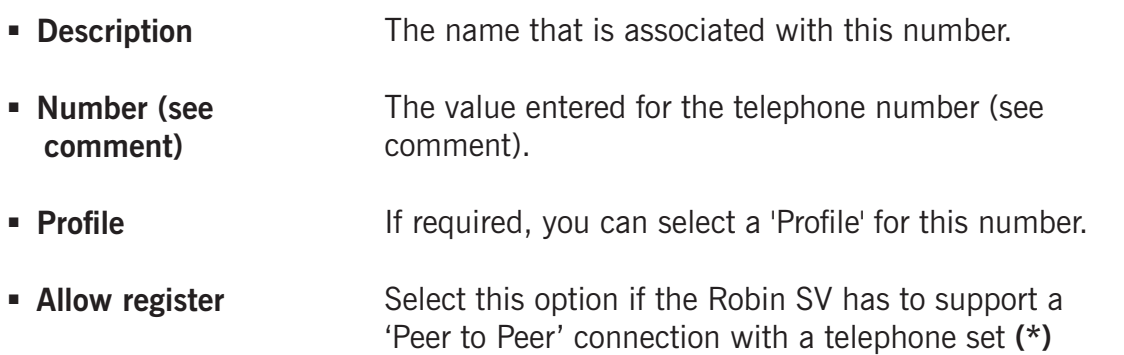

*! Note: The number can be entered in various ways.*

1. *Just the number (e.g. 104, 1002, 6032 etc.). The handset is located on a connected PBX in the same network.*

**gf19**

- 2. *The number, followed by the IP address of the handset that is to be dialled (e.g. 1000@10.0.0.53, 102@192.168.1.21 etc.). The handset and the Robin SV are connected to each other directly, i.e. the call is not routed via a PBX. The Robin SV dials the handset directly.*
- 3. *The number, followed by the IP address of a 'Proxy server'. The handset is connected to a PBX that uses a separate 'Proxy server' (e.g. 1003@192.168.0.50, 703@172.16.2.5 etc.) The Robin SV places the call to the configured PBX via this 'Proxy server'. !*

*\* Peer to Peer connection: If a direct connection between the Robin SV and a telephone set is required - without the use of a SIP-PBX - please check our whitepaper: 'Peer to Peer connection' on our support website: http://support.robin.nl*

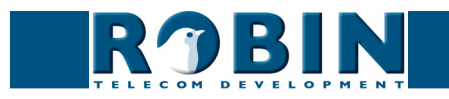

*Profiles:*

Various parameters need to be set when creating a 'Profile'.

The green '+' creates a new line. The '>>' behind a line opens the details for this line. The red X behind a line deletes the line from the list.

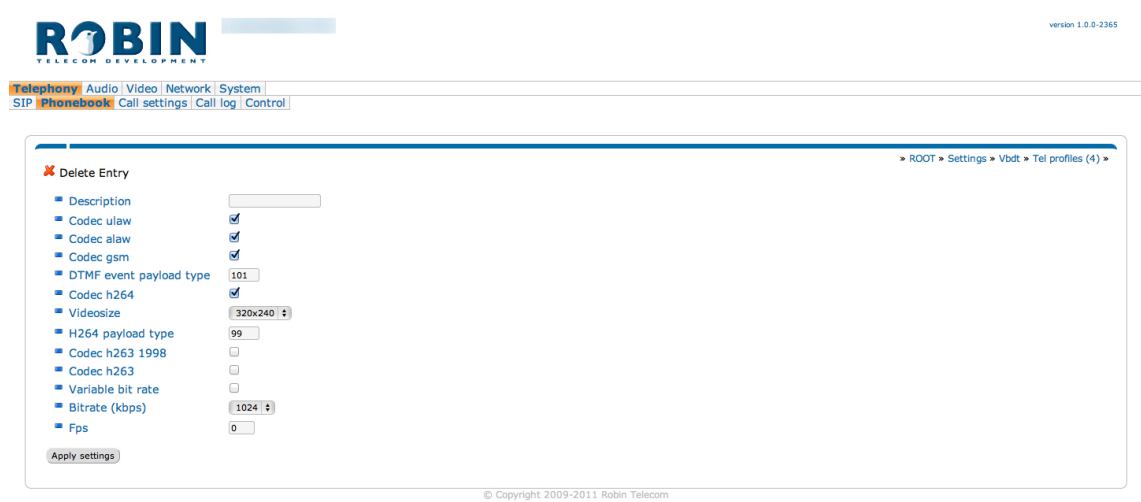

**gf20**

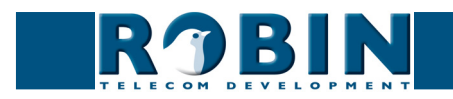

 **Description** The name that is associated with this line.

**gf21**

- **Codec ulaw** Support for the G.711 ulaw audio codec.
- **Codec alaw** Support for the G.711 alaw audio codec.
- **Codec gsm** Support for the GSM audio codec.
- **DTMF event payload type** Change the 'payload type' for DTMF signal transmission. As standard, we recommend 101.
- **Codec h264** Support for the H.264 video codec.
- **Videosize** Select the resolution for video
- **H264 payload type** Change the 'payload type' for H.264 video codec. As standard, we recommend 99.
- **Codec H263 1998** Support for the H.263 1998 video codec
- **Codec H263** Support for the H.263 video codec
- **Variable bitrate** Support for variable bitrate
- **Bitrate (kbps)** Select the maximum video bit rate. A high bit rate  $=$ higher video quality but more bandwidth usage.
- **Fps** Lock the video frames per second. 0=Automatic

*! Note: The selected video resolution has to be supported by the device. If the resolution is not compatible, video distortion can occur or a black screen is displayed. !*

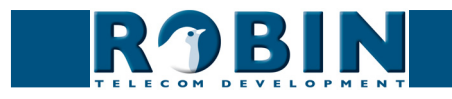

## **5.2.1.3 Telephony / Call settings**

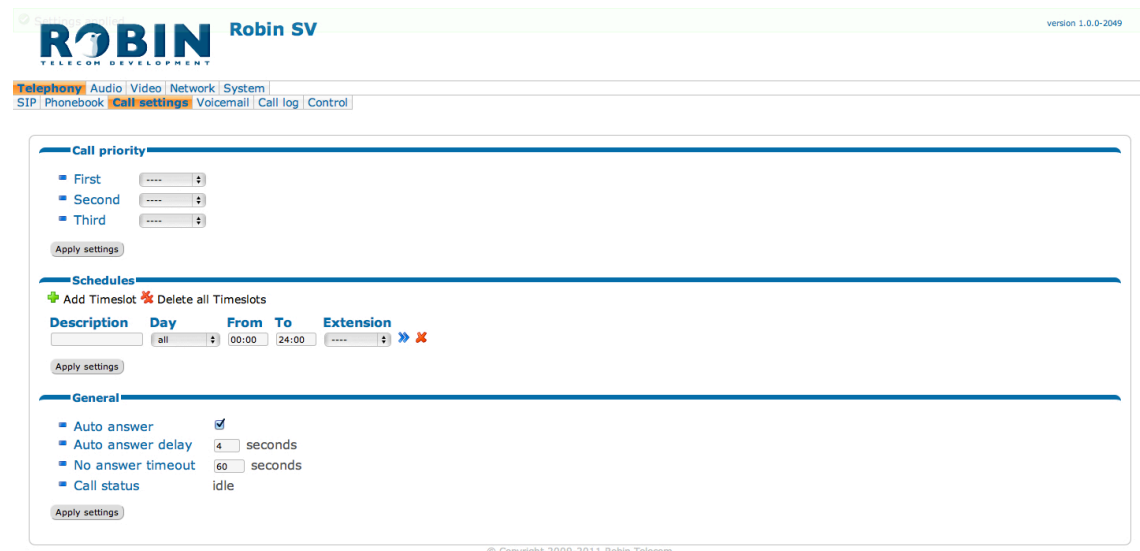

**gf22**

## *Call priority:*

The Robin SV can dial up to three numbers in a set sequence. If the first number dialled is not answered within the set period of time\*, the second number is dialled, followed by the third number.

## *! Note: You can change this period of time in -Telephony-Call settings-General- using the 'No answer timeout' option!*

- **First** Select the first number to dial.
- **Second** Select the second number to dial.
- **Third** Select the third number to dial.

*! Note: For the Robin SV with 2, 4 or 6 buttons, these settings can be specified per button. !*

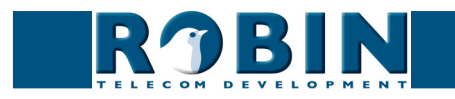

### *Schedules:*

The Robin SV features a 'Schedule' function.

This function allows you to set multiple time periods ('Timeslots'): e.g. office hours, the lunch break, etc.

**gf23**

Consequently, during the lunch break for example, the Robin SV can be set to dial a different telephone number from that configured for normal working hours.

The 'Timeslots' are not prioritised so they must be set consecutively, e.g.:

8:30-12:29 morning -> call reception  $12:30-13:00$  lunch  $\ge$  call the canteen 13:01-17:00 afternoon -> call reception

*! Note: When the 'Schedule' function is in use and 'Timeslots' are created, the latter take priority over the 'First, Second and Third' settings in -Telephony-Call settings-Call priority-. So the Robin SV checks first whether a 'Timeslot' is active based on the current time, if not, it reverts to the settings for 'First, Second and Third'. !*

*Timeslots:*

The green  $+$ ' creates a new line. The '>>' behind a line opens the details for this line. The red X behind a line deletes the line from the list.

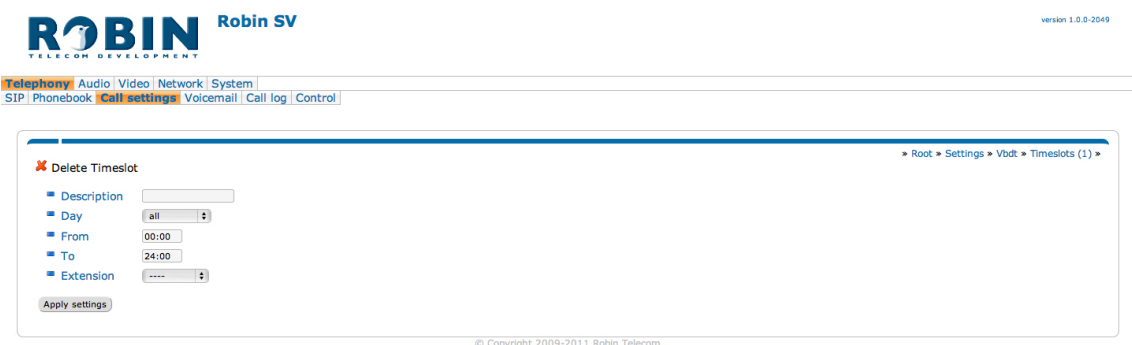

 **Description** The name that is associated with this line.

 **Day** Select the day on which this line applies.

- **From** Enter the start time.
- **To** Enter the end time.
- **Extension** Select the number to dial.

*! Note: For the Robin SV with 2, 4 or 6 buttons, these settings can be specified per button. !*

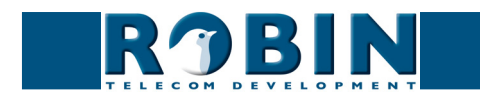

## **5.2.1.4 Telephony / Call log**

The call log presents an overview of all the calls events to and from the Robin SV.

You can delete the complete log file using the red X alongside the 'Delete all rows' label. You can delete individual log lines by clicking the red X behind the log line in question.

*Call log:*

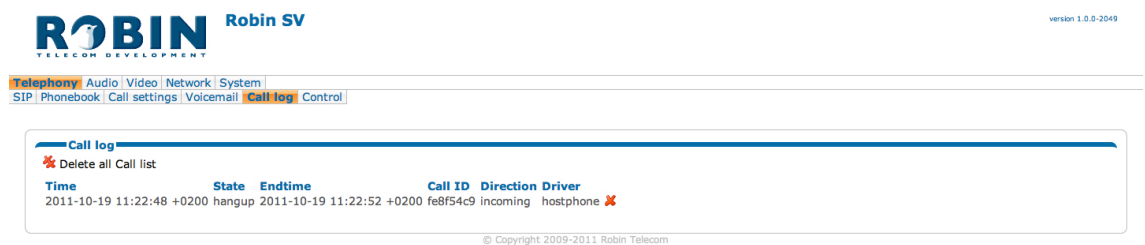

**gf24**

## **5.2.1.5 Telephony / Control**

Control allows you to manually initiate and end a call from the Robin SV.

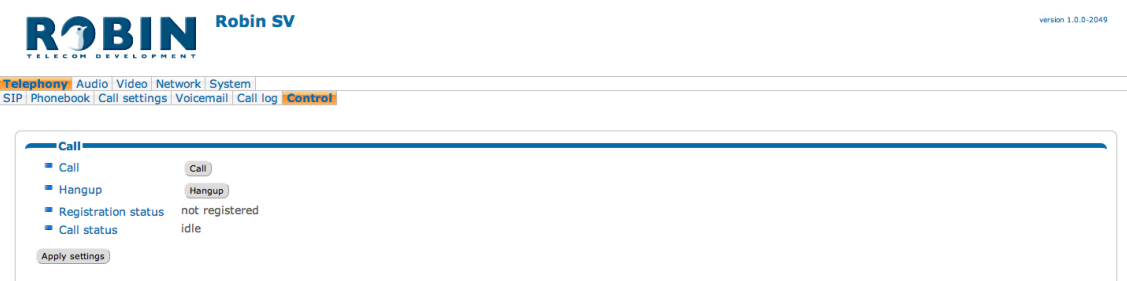

C Convright 2009-2011 Robin Telecom

*Call:*

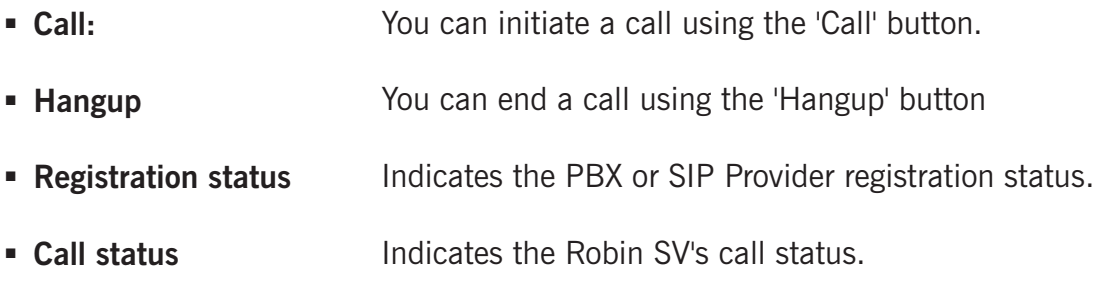

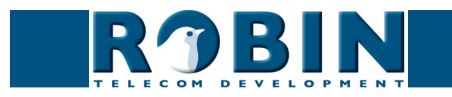

## **5.2.2 Audio**

## **5.2.2.1 Audio / Mixer**

You can set the speaker volume and the microphone sensitivity here.

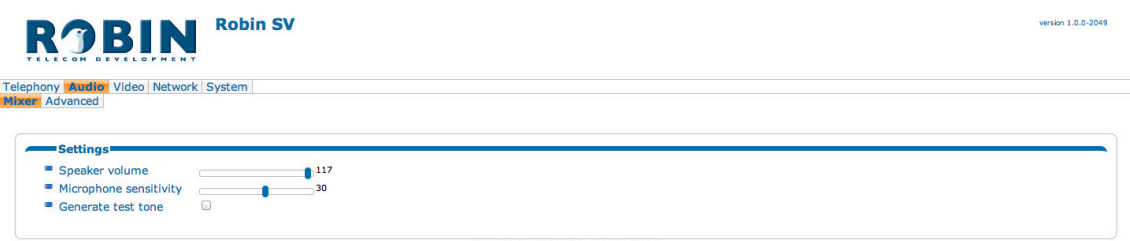

**gf25**

*Settings:*

- **Speaker volume** Change the speaker volume.
- **Microphone sensitivity** Change the microphone sensitivity.
- **Generate test tone** Play a test tone via the Robin SV.

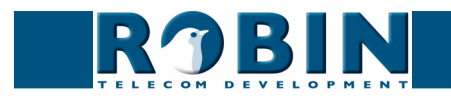

## **5.2.2.2 Audio / Advanced**

Advanced offers advanced audio settings.

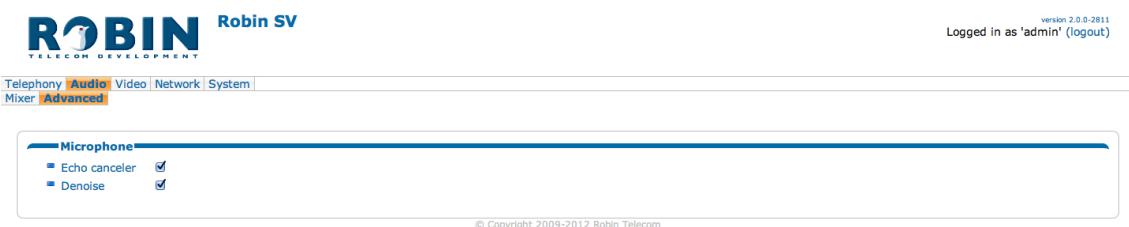

**gf26**

*Microphone:*

- **Echo canceller** Activates or deactivates echo suppression.
- **Denoise** Activates or deactivates background noise suppression.

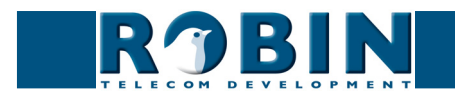

## **5.2.3 Video**

## **5.2.3.1 Video / Live**

Real-time display of the camera image. Double-click on the image to toggle between full screen video or default size video.

**gf27**

With the on-screen controls you can control the following features:

- $\blacksquare$  Zoon in- and out, using the '-' and '+' buttons
- **Brightness control, using the 'moon' and 'sun' buttons**
- $\blacksquare$  Pan / Tilt the image, using the circular placed arrows
- Centre the image, using the dot between the arrows

*\** The three buttons under the video frame functions as controls for the built-in relays switch. They are used for:

- Switching off (Close)
- Switching on (Open)
- Switch on and after a predefined time automatically off (Pulse)

## *! Note: These three buttons are only visible if the option: ' User can control door opener' (-System-Security-) is enabled. !*

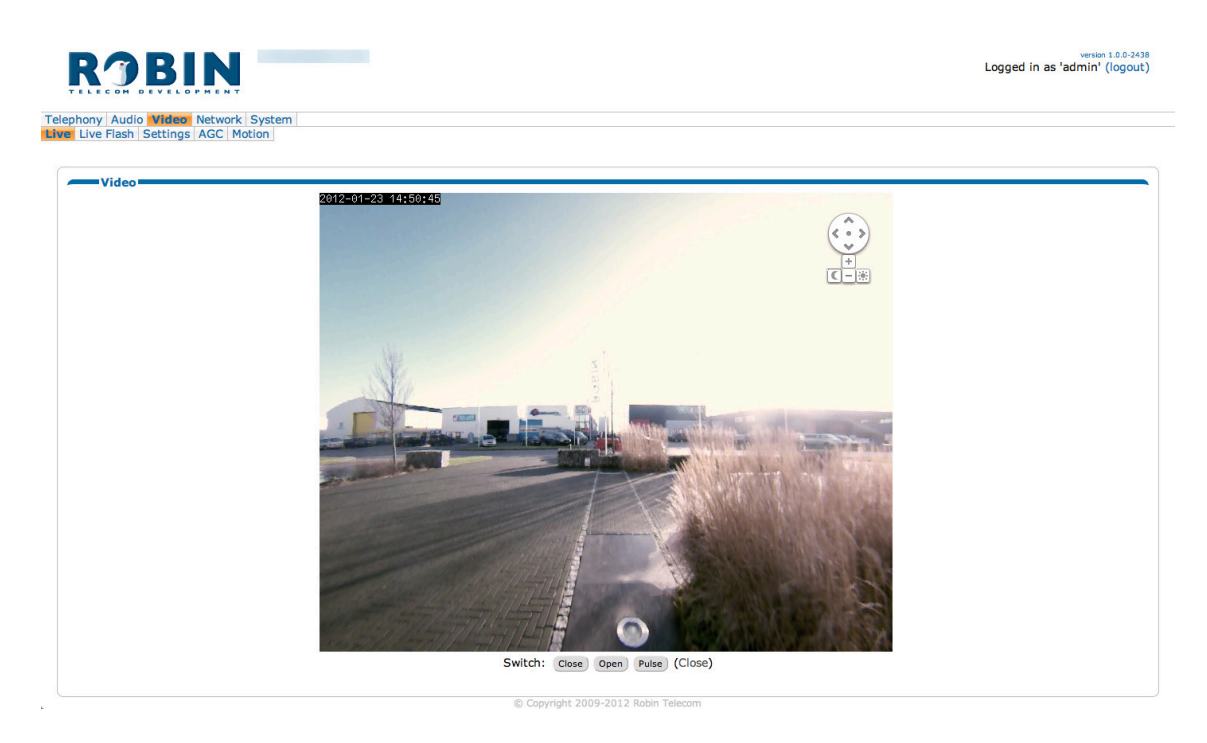

## **5.2.3.2 Video / Live Flash**

Real-time video display of the camera, using the Adobe Flash-format.

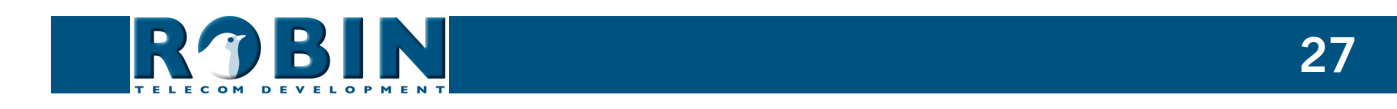

## **5.2.3.3 Video / Settings**

You can change all the camera-related settings here.

- Image: settings that are associated with the image quality.
- **PTZ: settings that are associated with the image frame (Pan, Tilt, Zoom).**
- Encoder: settings that are associated with the degree of image compression.

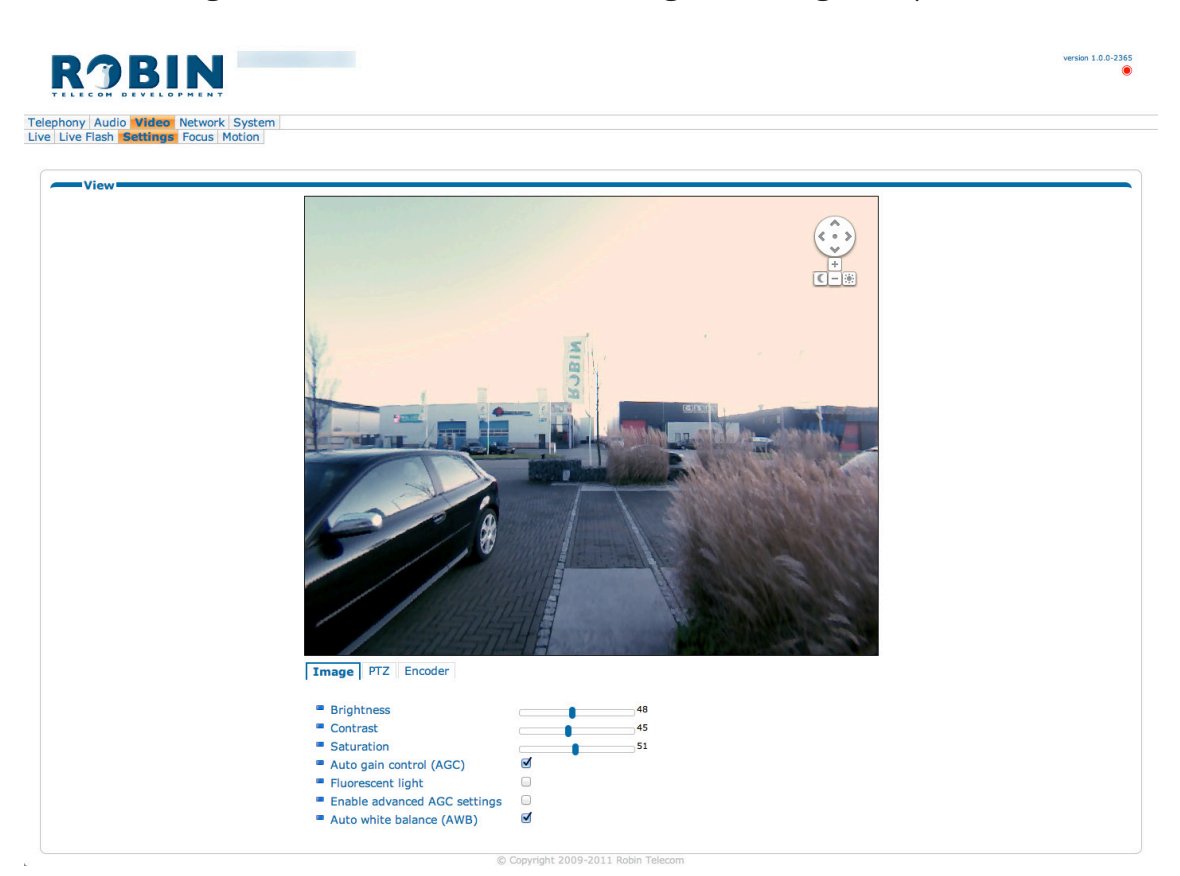

**gf28**

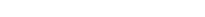

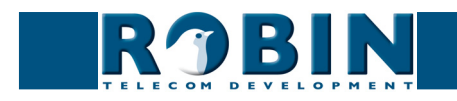

*Image:*

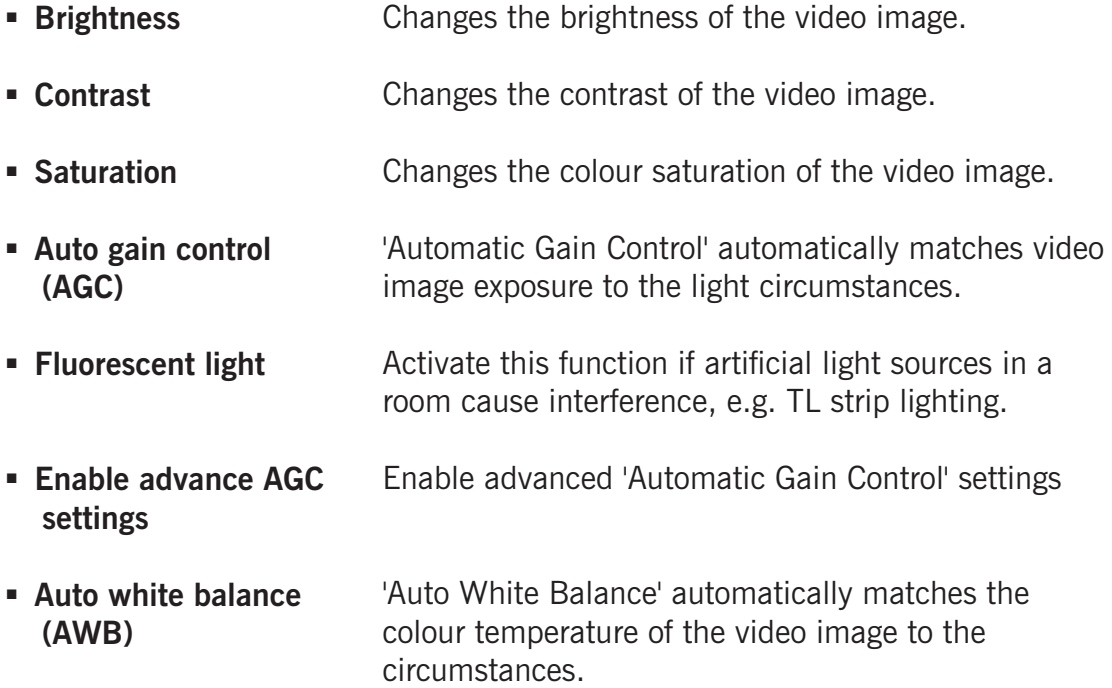

**gf29**

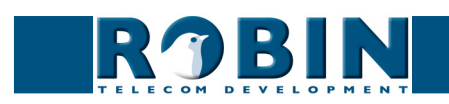

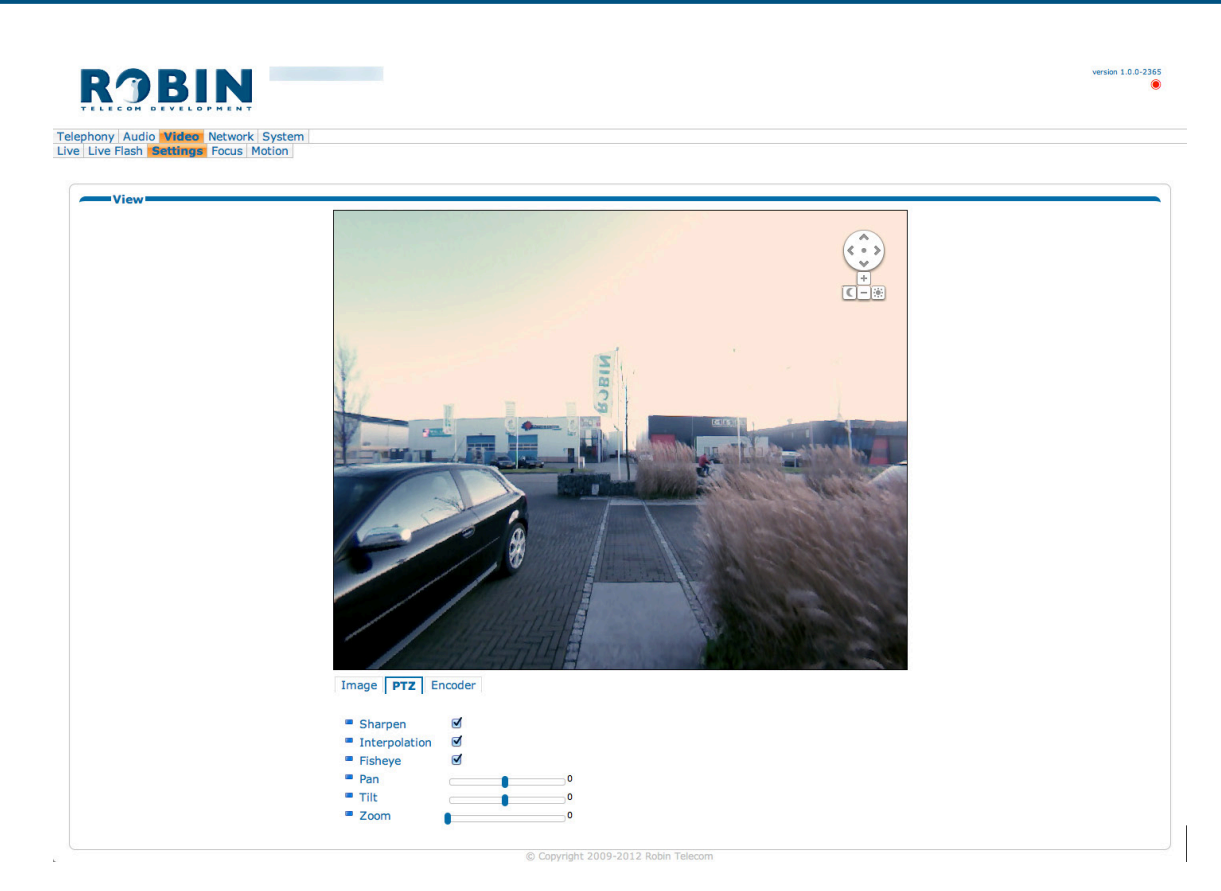

**gf30**

## *PTZ:*

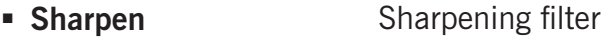

- $\blacksquare$  Interpolation Improve the image quality
- **Fisheye** Correction of the 'Fisheye' lens distortion.
- **Pan** Moves the image horizontally.
- **Tilt** Moves the image vertically.
- **Zoom** Allows you to zoom in/out.

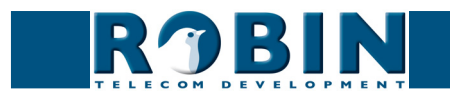

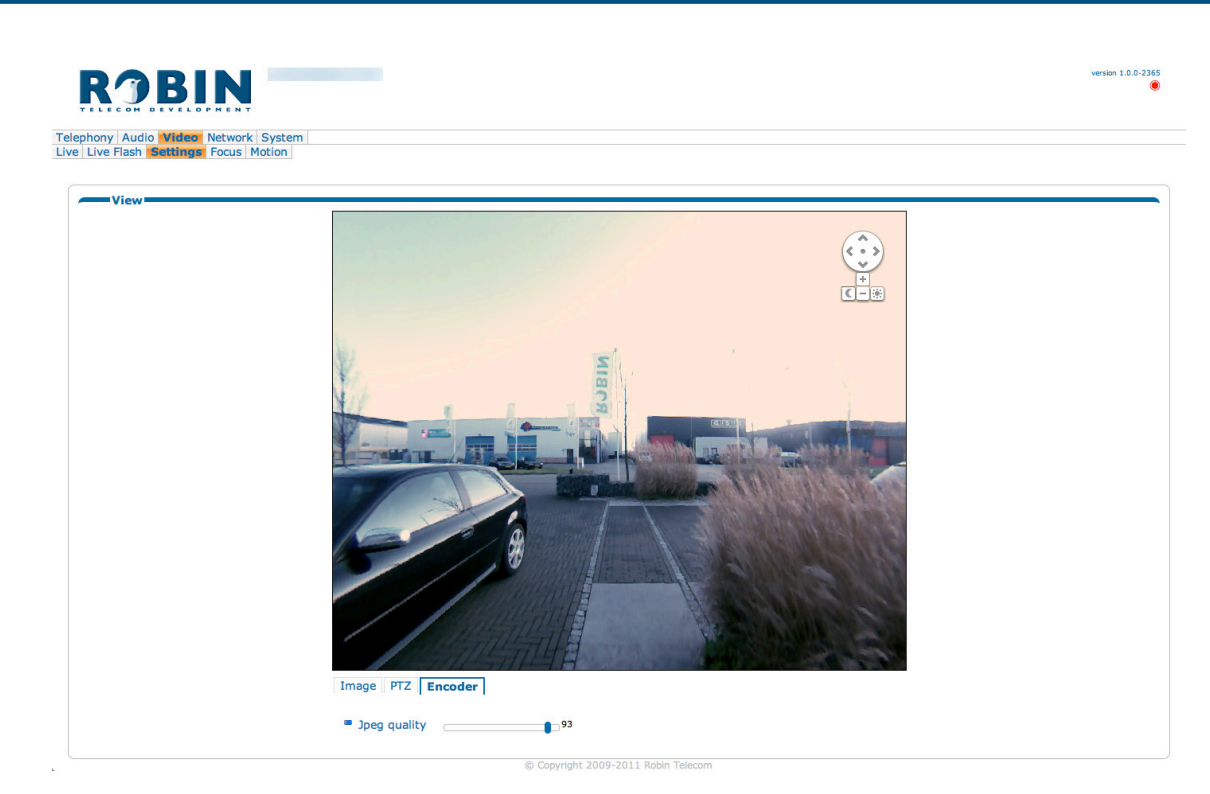

**gf31**

*Encoder:*

**Jpeg quality** Allows you to change the quality of the 'Live' video images in the web browser (higher quality but more bandwidth usage).

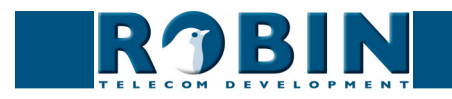

## **5.2.3.4 Video / AGC**

Define a zone in the image where the AGC will measure.

AGC (Automatic Gain Control) automatically matches video image exposure to the light circumstances. This option can be switched on or off at -Video-Settings-.

You use the mouse to define a selection area in the image. Draw a frame in the video image and enlarge/reduce it by dragging the top left and bottom right corners. The red cross at the top removes the selection frame.

**gf32**

Make sure that you select the most important area in your image for the AGC-function. This will usually be the location where the people will stand when they use the Robin SV.

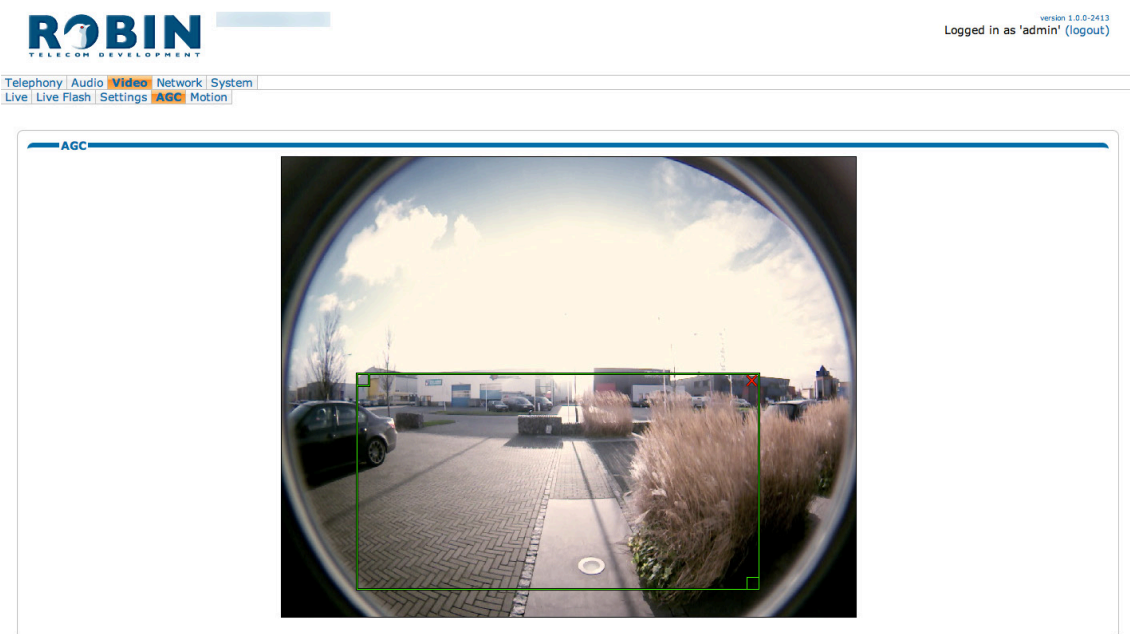

ight 2009-2011 Robin

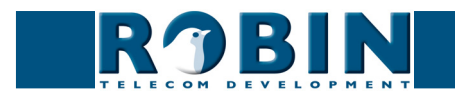

### **5.2.3.5 Video / Motion**

Motion allows you to select parts of the video image where you want to detect movement.

Detection of movement triggers 'Actions' such as acoustic signals, switching a built-in relay or initiating a call to a telephone. The 'Actions' are set in -System-Events-.

You use the mouse to define a selection area in the image. Draw a frame in the video image and enlarge/reduce it by dragging the top left and bottom right corners. The red cross at the top removes the selection frame.

**gf33**

Consider how to minimise the chance of a false alarm when selecting the zones. For example, avoid objects that move in the wind such as flags, branches on trees, etc.

Both detection sensitivity and the size of the object you want to detect can be adjusted. The graph at the bottom of the image allows you to verify whether the settings are correct. The colour of the bars is green  $(=$  no detection) or red  $(=$  detection) The red line indicates the boundary of the detection area.

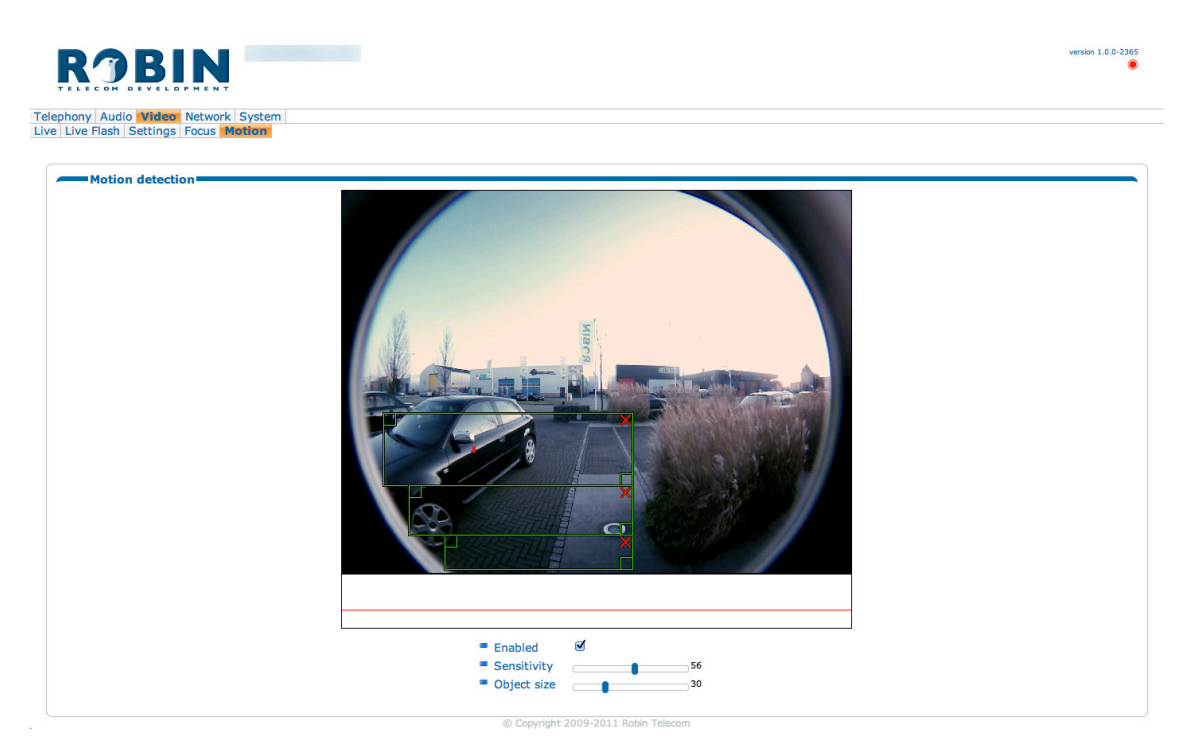

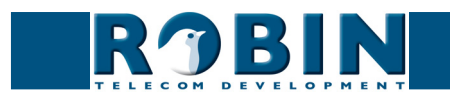

#### *Motion detection:*

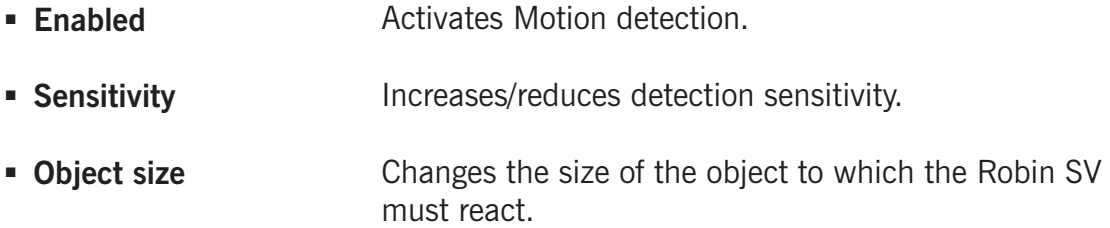

*! Note: When the -Video-Motion- window for the Robin SV is open, no 'Events' that may have been set can be activated, not even if Motion detection is set to 'enabled'. !*

**gf34**

#### **5.2.4 Network**

#### **5.2.4.1 Network / Status**

Network status indicates the current set or assigned network information.

*Network status:*

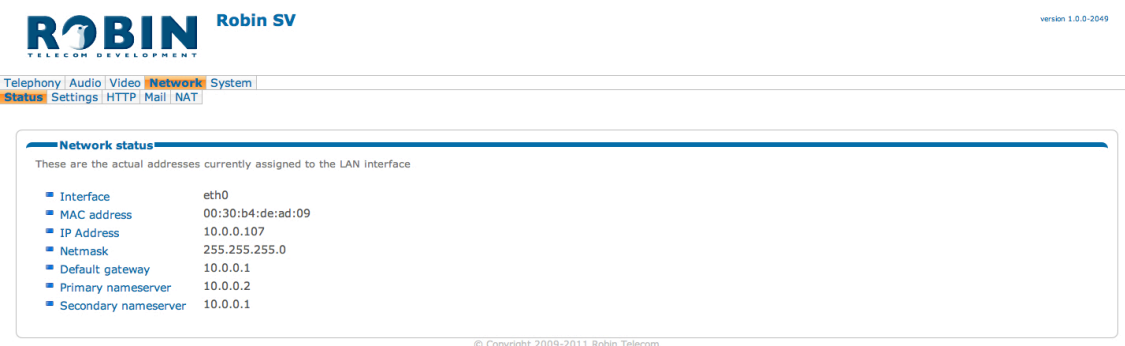

- **Interface** Shows the network interface that is used.
- **MAC address** Indicates the Robin SV's MAC address.
- **IP address** Indicates the Robin SV's IP address.
- **IP netmask** Shows the standard IP netmask.
- **Default gateway** Indicates the IP address for the standard gateway.
- **Primary nameserver** Indicates the IP address for the primary DNS.
- **Secondary nameserver** Indicates the IP address for the secondary DNS.

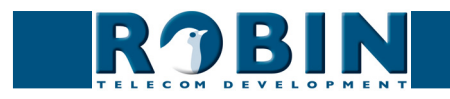

## **5.2.4.2 Network / Settings**

Allows you to change the Robin SV's network settings.

#### *Configuration:*

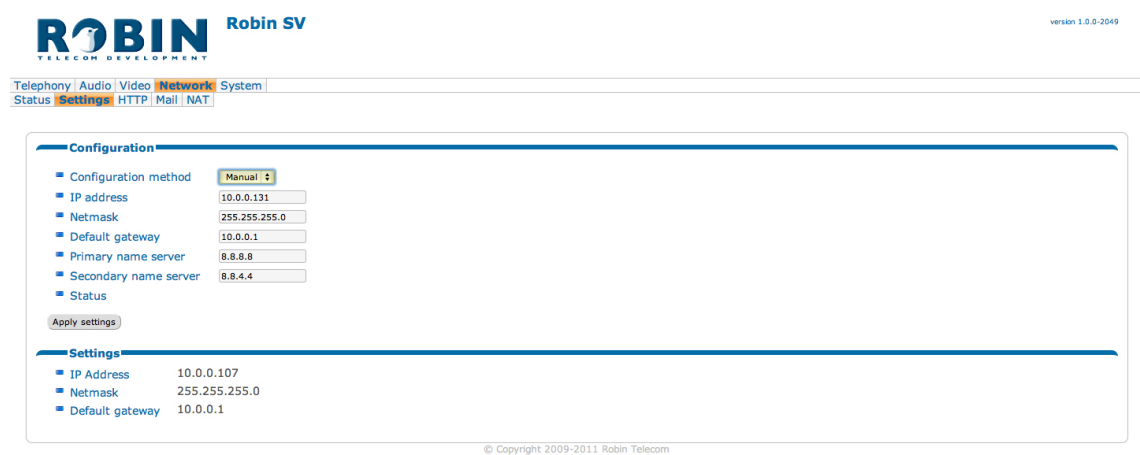

**gf35**

- **Configuration method** Select automatic (DHCP) or manual.
- **IP address** Enter the IP address for the Robin SV here.
- **Netmask** Enter the IP netmask here.
- **Default gateway** Enter the gateway or router address here.
- **Primary name server** Enter the IP address for the primary DNS (Domain Name Server) here.
- **Secondary name server** Enter the IP address for a possible secondary DNS (Domain Name Server) here.

*Settings:*

 **IP address IP netmask Default gateway** Indicates the Robin SV's IP address. Shows the standard IP netmask. Indicates the IP address for the standard gateway.

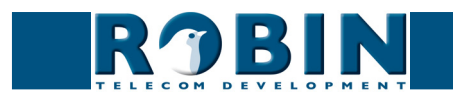

## **5.2.4.3 Network / HTTP**

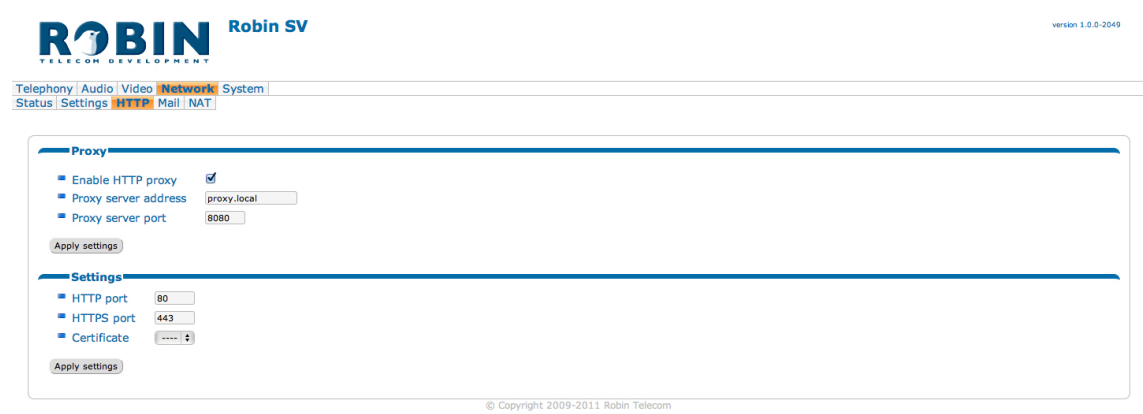

**gf36**

*Proxy:*

*! Note: This is the Proxy server for HTTP traffic, so not the Proxy server for the SIP connection to the PBX !*

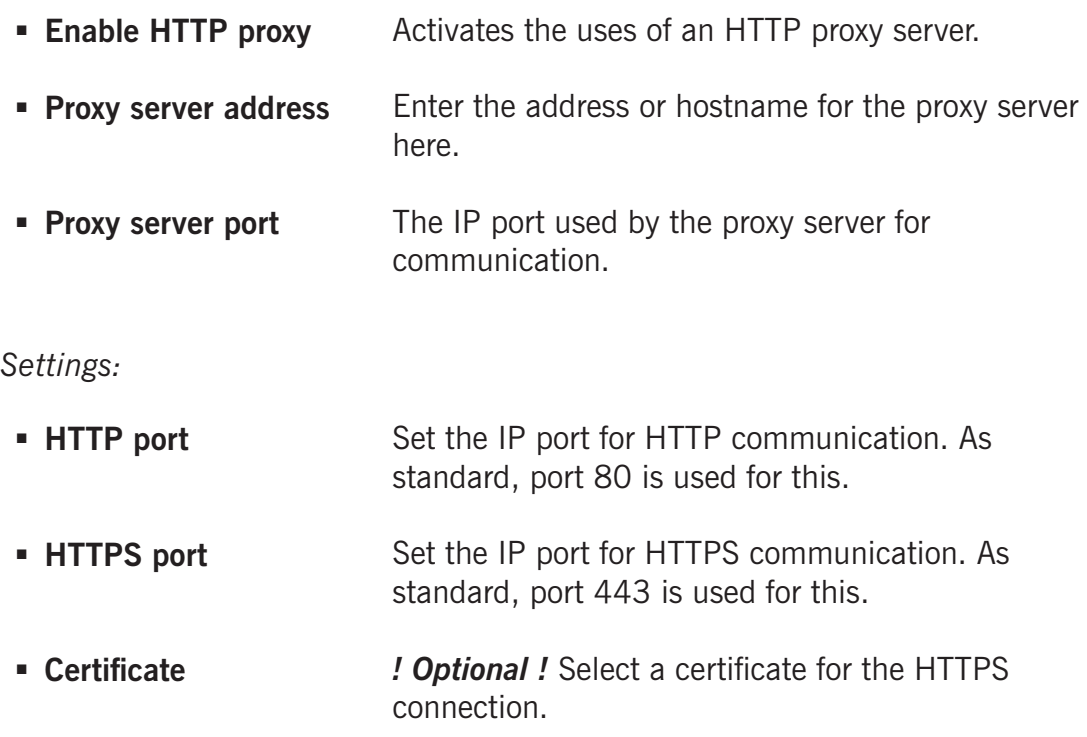

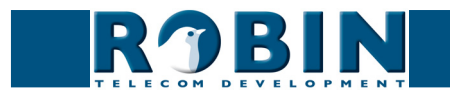

## **5.2.4.4 Network / Mail**

Configure the mail settings for the Robin SV.

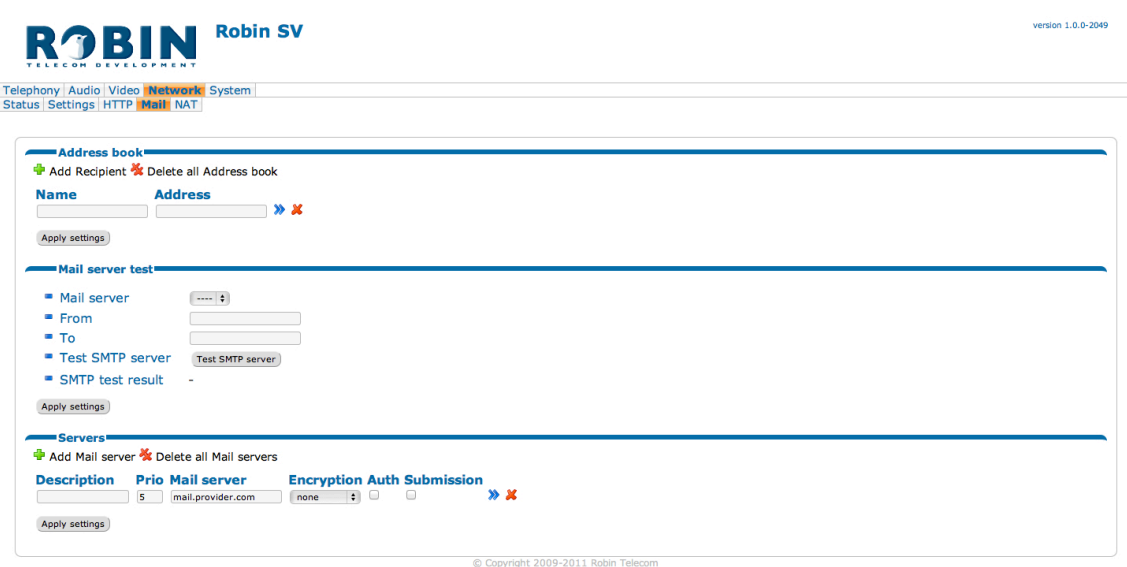

**gf37**

#### *Address book:*

The green '+' creates a new line. The '>>' behind a line opens the details for this line. The red X behind a line deletes the line from the list.

- **Name** The name that is associated with this email address.
- **Address** Enter the e-mail address.

#### *Mail server test:*

Tests the connection with the configured mail server.

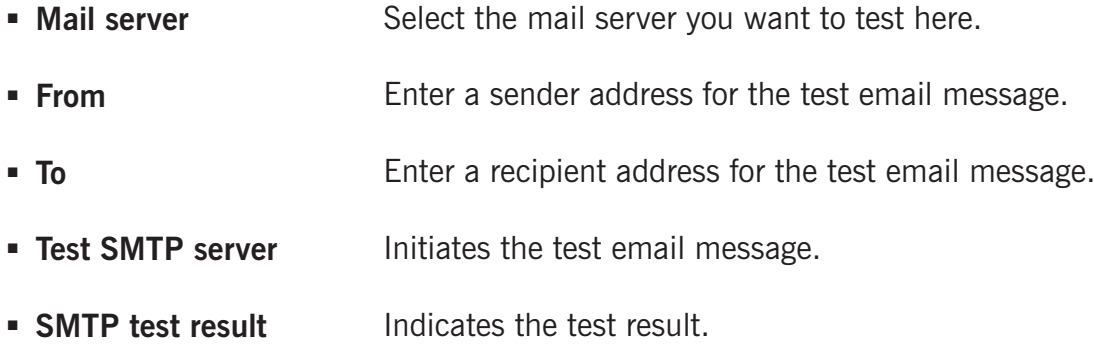

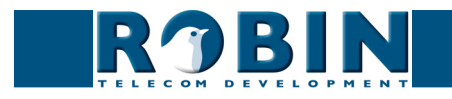

*Servers:*

The green  $+$ ' creates a new line. The '>>' behind a line opens the details for this line. The red X behind a line deletes the line from the list.

## **Robin SV** version 1.0.0-2049 ROBIN Telephony Audio Video Network System<br>Status Settings HTTP Mail NAT » Root » Settings » Network » SMTP » Mail servers (2) » X Delete Mail server Description Apply settings Copyright 2009-2011 Robin Telecor

**gf38**

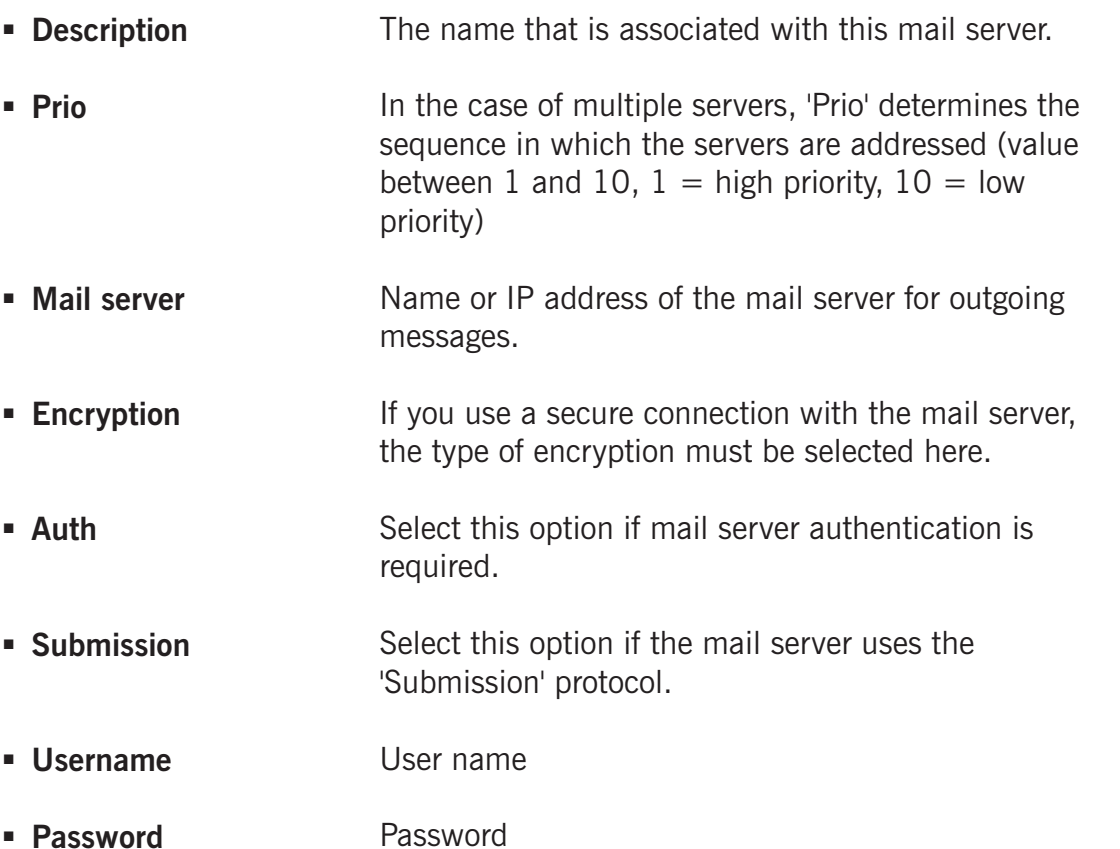

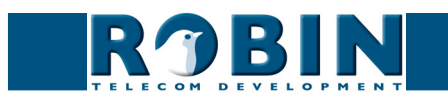

## **5.2.4.5 Network / NAT**

Depending on the network configuration, you may need to set NAT data in the Robin SV.

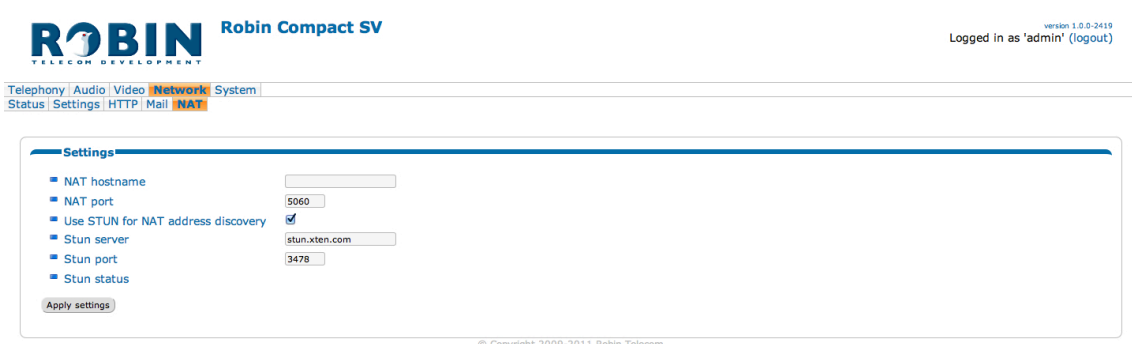

**gf39**

*Settings:*

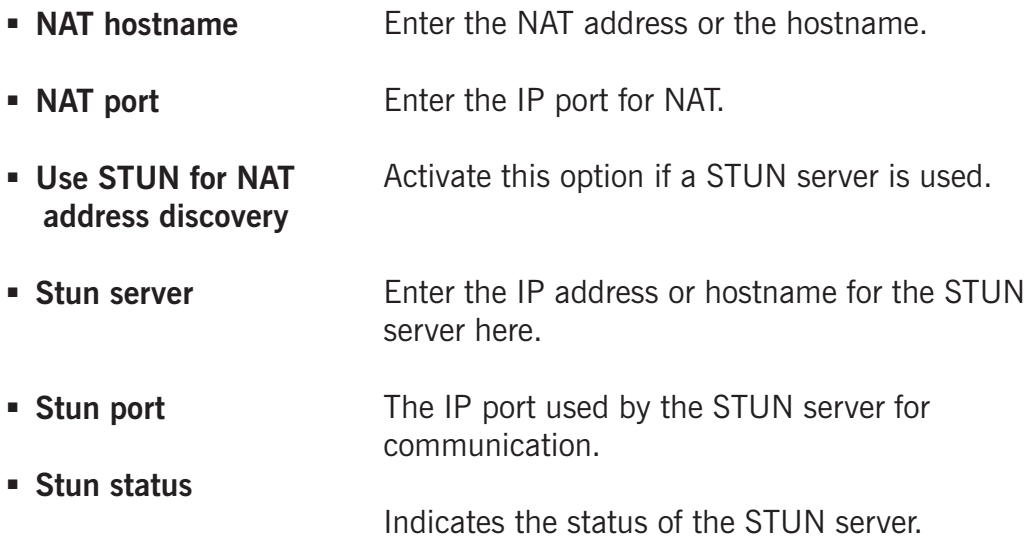

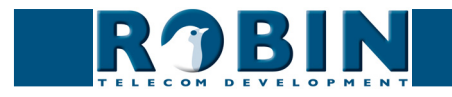

## **5.2.5 System**

## **5.2.5.1 System / Device**

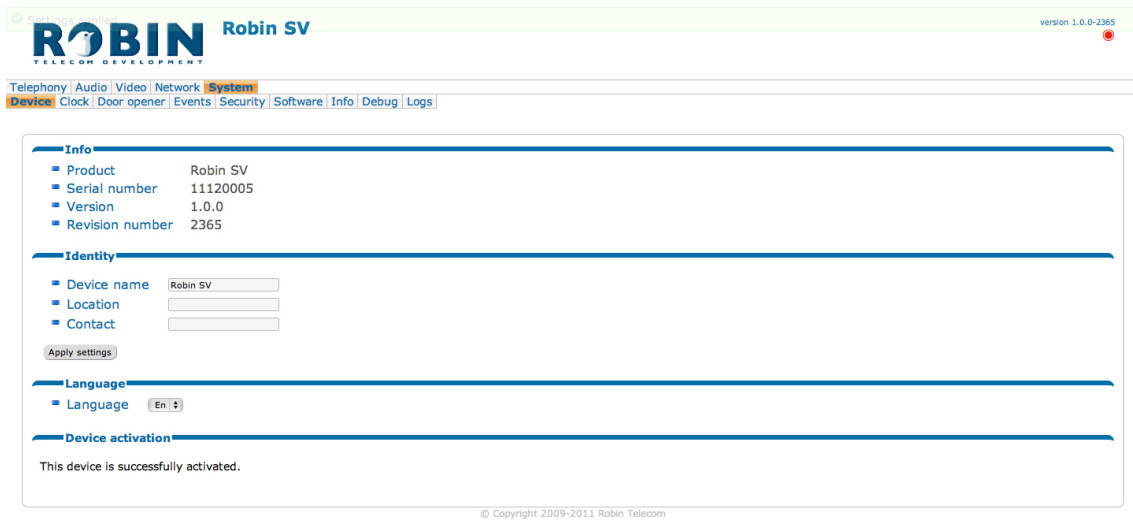

**gf40**

## *Info:*

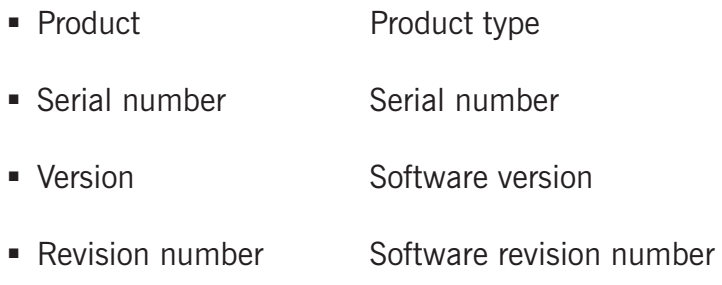

## *Identity:*

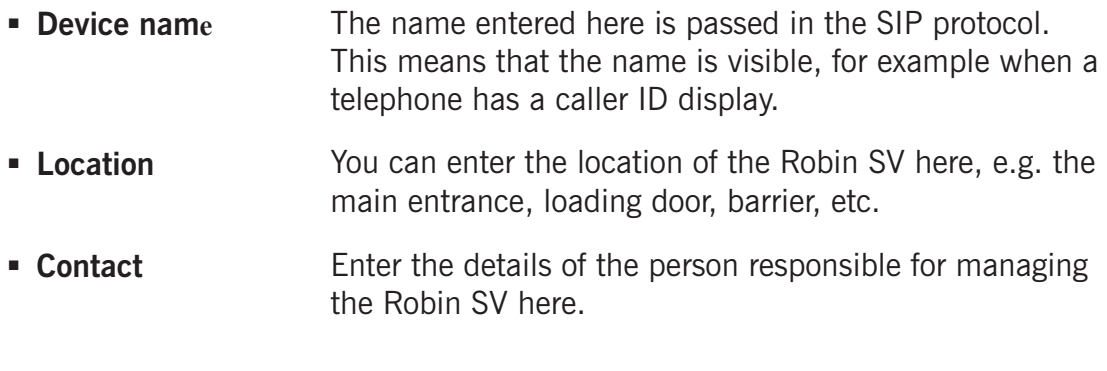

## *Language:*

**Language** Select the language of the web interface

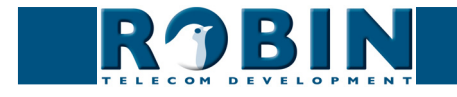

## *Device activation:*

The Robin SV must be activated initially by Robin Telecom Development (one-off procedure). You start activation using the 'Activate device' button.

A new web page opens when activation starts. You are asked to enter a number of items of data, after which the Robin SV is automatically activated and registered and you return to this page. You will notice that the 'Activate device' button has disappeared and the current activation status is displayed.

**gf41**

This activation procedure will take about 5 minutes.

#### *! Note: The Robin SV will stop functioning if it is not activated within 30 days of being put into operation. The activation option obviously remains accessible. !*

**Activate** Activate the Robin SV. If the Robin SV is already activated the activation status will be displayed

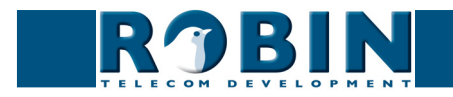

## **5.2.5.2 System / Clock**

You can change all the date and time settings for the Robin SV here.

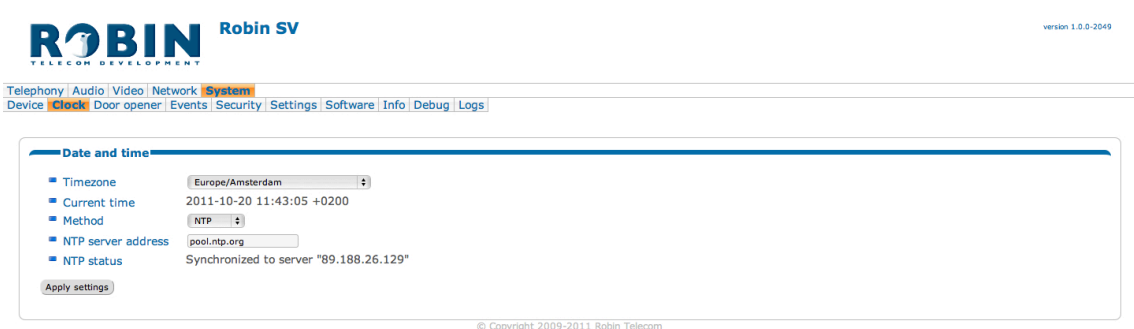

**gf42**

*Date and time:*

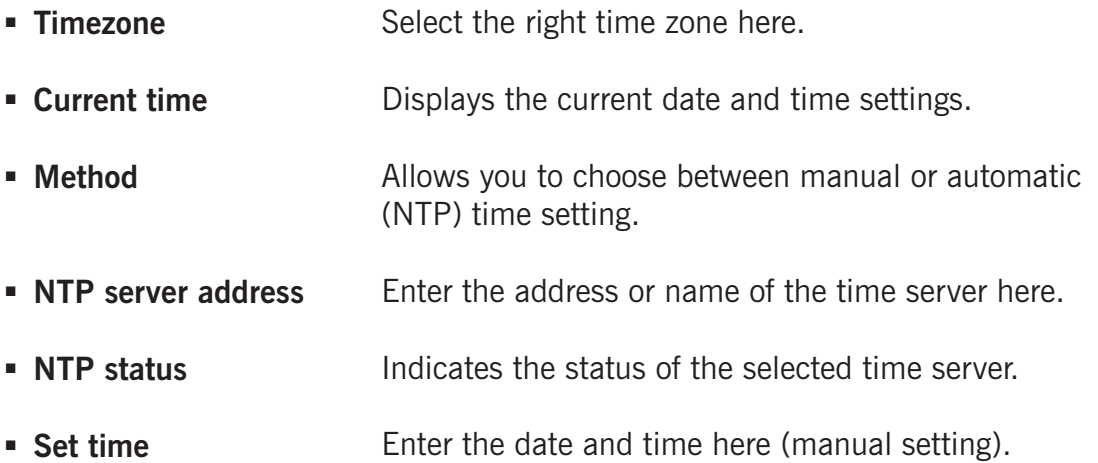

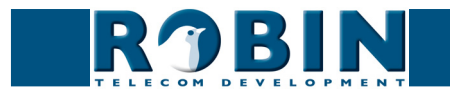

#### **5.2.5.3 System / Events**

The Robin SV is equipped with various options for initiating actions. For example, starting an audio/ video recording, an outgoing telephone call to a predefined number, a sound signal etc.

**gf43**

These actions are started by an Event.

An 'Event' may be movement in the image, a loud noise that exceeds a predefined volume or when a signal from one of the doors is sent to the Robin SV.

You can define the various 'Events' here and set the response actions that take place when an 'Event' occurs.

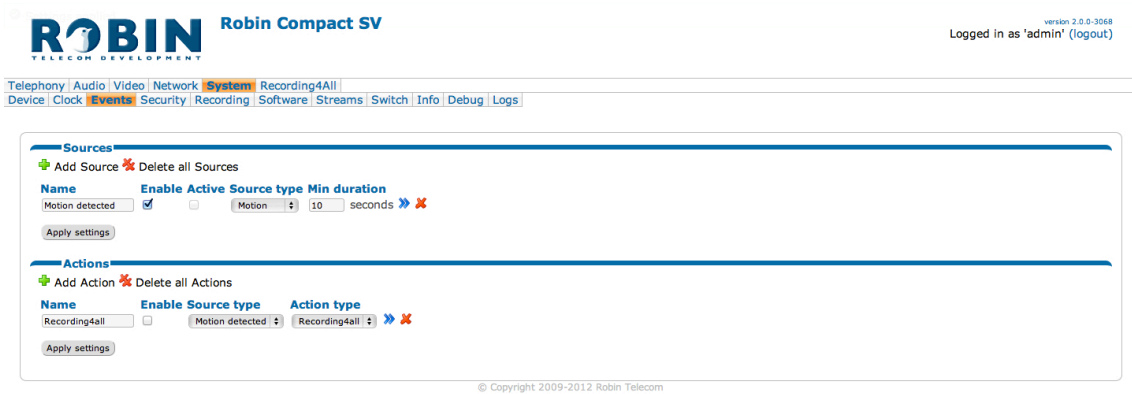

#### *Events*

Define the events. Choose from:

- Call an incoming or outgoing call
- **Motion movement detection**
- **Dtmf** detection of the '\*' & '0-9' key (e.g.:  $*1$  or  $*7$  etc.)
- HTTP enable control with http commands
- Ring during the 'Ring' state (incoming or outgoing)

The green '+' creates a new 'Event'.

ROBIN

The '>>' behind a line opens the details for this 'Event'.

The red X behind a line deletes the 'Event' from the list.

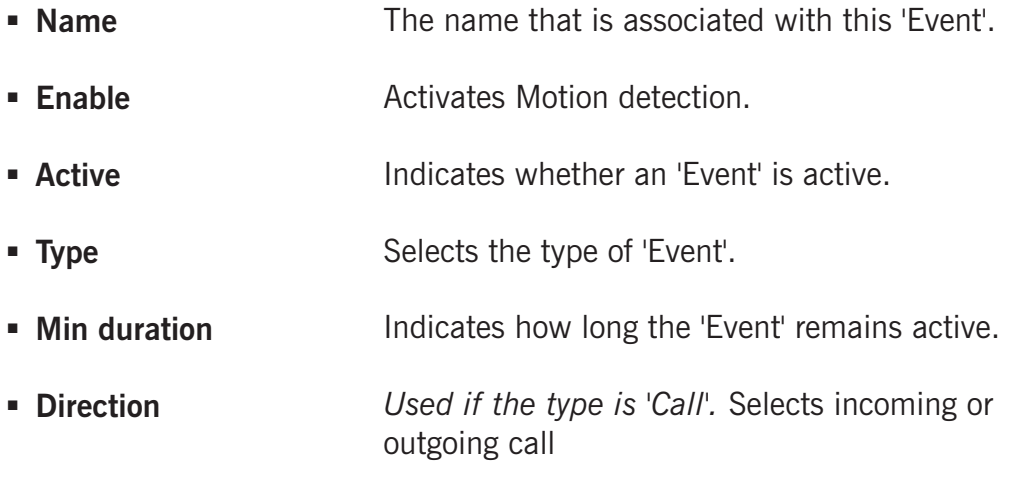

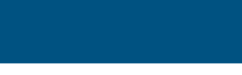

## *Actions:*

Define the 'Actions'. Choose from:

- Call an outgoing call
- Gpio toggle the built-in passive relays switch
- Webrelay Use a WEBRelay external relay box  $*$
- Beep sound signal
- None no action

**'beep')**

The green '+' creates a new 'Action'.

The '>>' behind a line opens the details for this 'Action'. The red X behind a line deletes the 'Action' from the list.

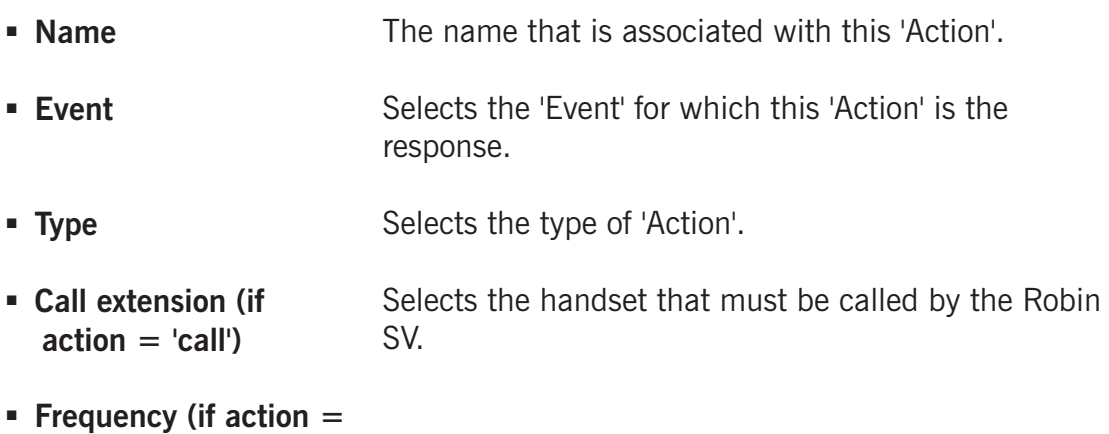

Selects the frequency of the acoustic tone.

*! Note: For more information about the Robin SV / WEBRelay, see Tech-Note: "How-To\_Robin\_ and\_WEBRelay" PDF on the supplied USB stick or on the support website: support.robin.nl. !*

**gf44**

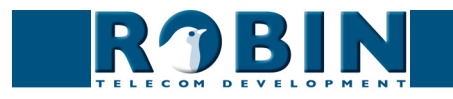

## **5.2.5.4 System / Security**

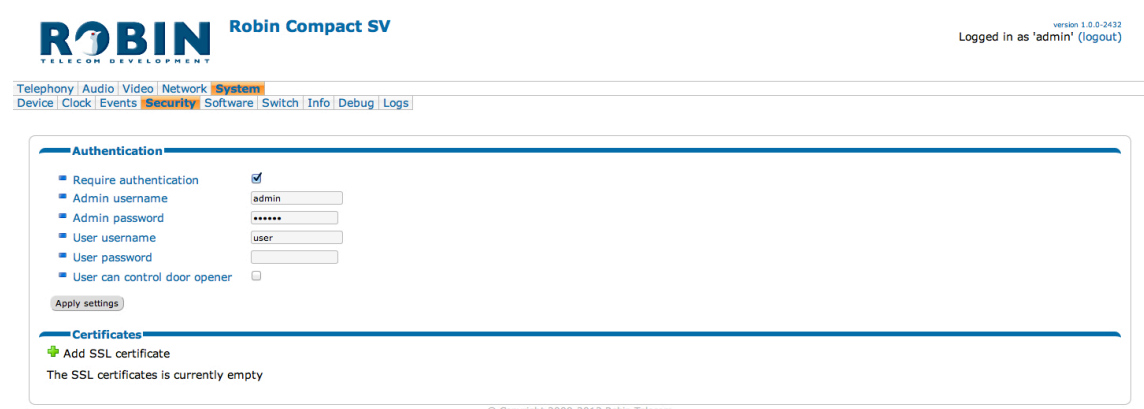

**gf45**

## *Authentication:*

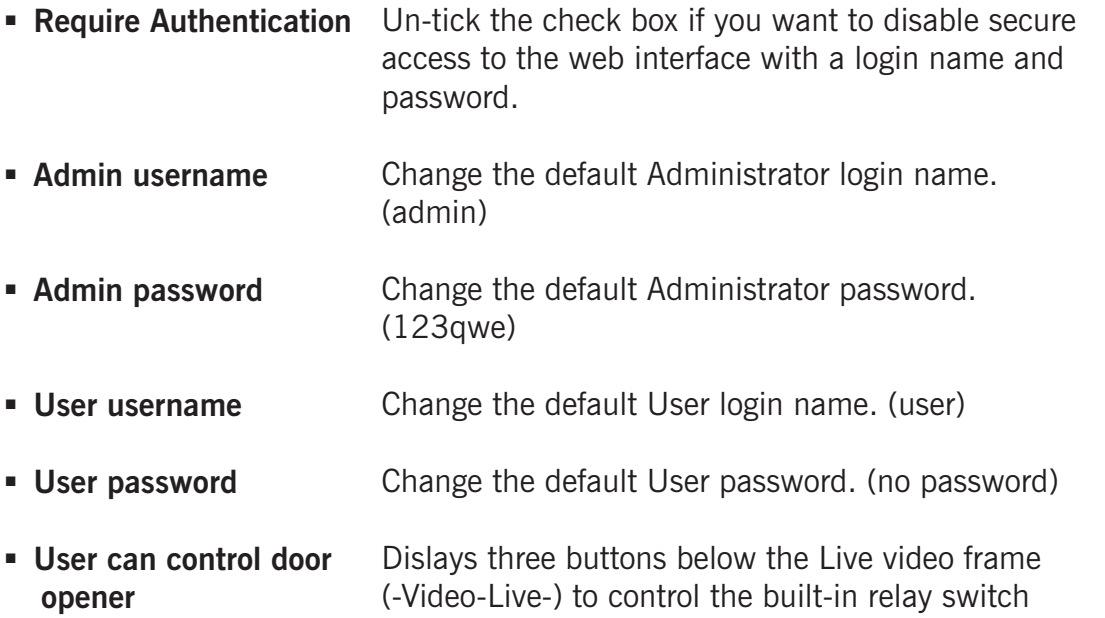

*! Note: As soon as you activate the 'Require Authentication' check box, enter a user name and password and click the 'Apply settings' button, the web interface will demand a log-in name and password !*

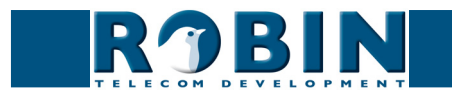

## *Certificates:*

The green '+' creates a new line. The '>>' behind a line opens the details for this line. The red X behind a line deletes the line from the list.

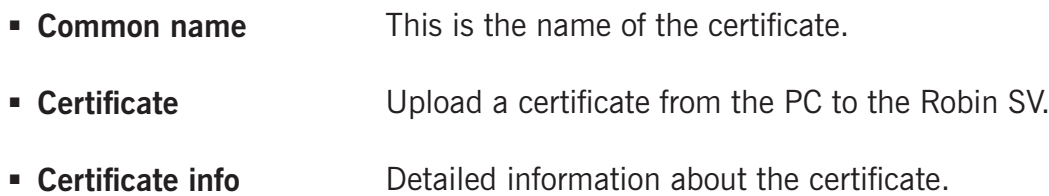

## **5.2.5.5 System / Recording**

The Robin SV is capable of recording video. You can:

- Switch the recording on or off
- Modify the bitrate of the video stream
- Set the maximum upload speed that the Robin SV will use to send the video to the storage service
- Define an upload time slot. During this time slot the Robin SV will use a different upload speed (0=no upload)

**gf46**

Recording can only be enabled when the Robin SV is successfully activated.

Activate the unit in the -Recording4all- menu or see page. 54 of this manual (5.2.6 Recording4All).

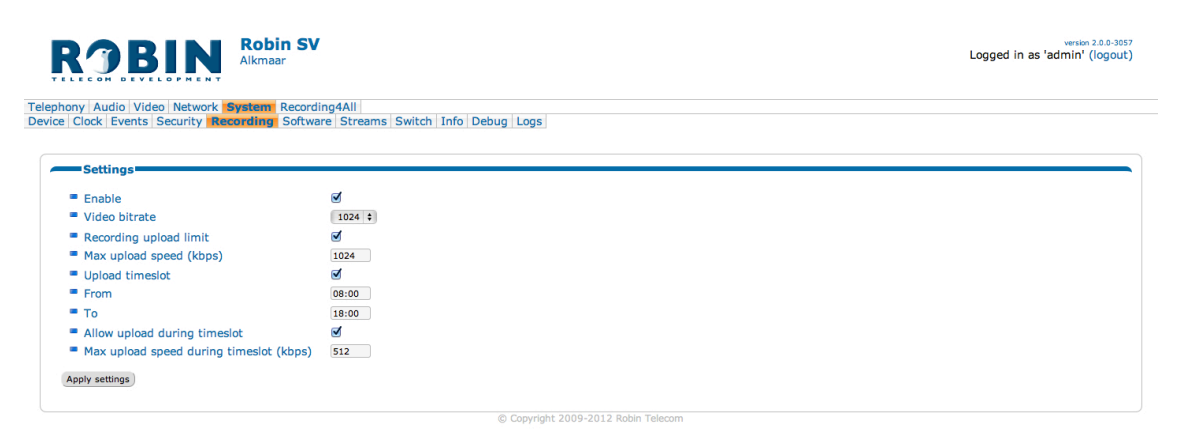

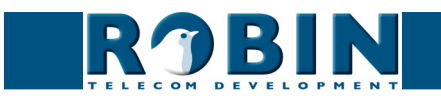

## **5.2.5.6 System / Software**

New software versions for the Robin SV are released regularly. These versions include improvements and occasionally also introduce new functions.

**gf47**

Updating is a two-stage process; the first step is to check whether new software is available. If so, you can initiate the upgrade to the latest version.

After the upgrade, the Robin SV has to be rebooted.

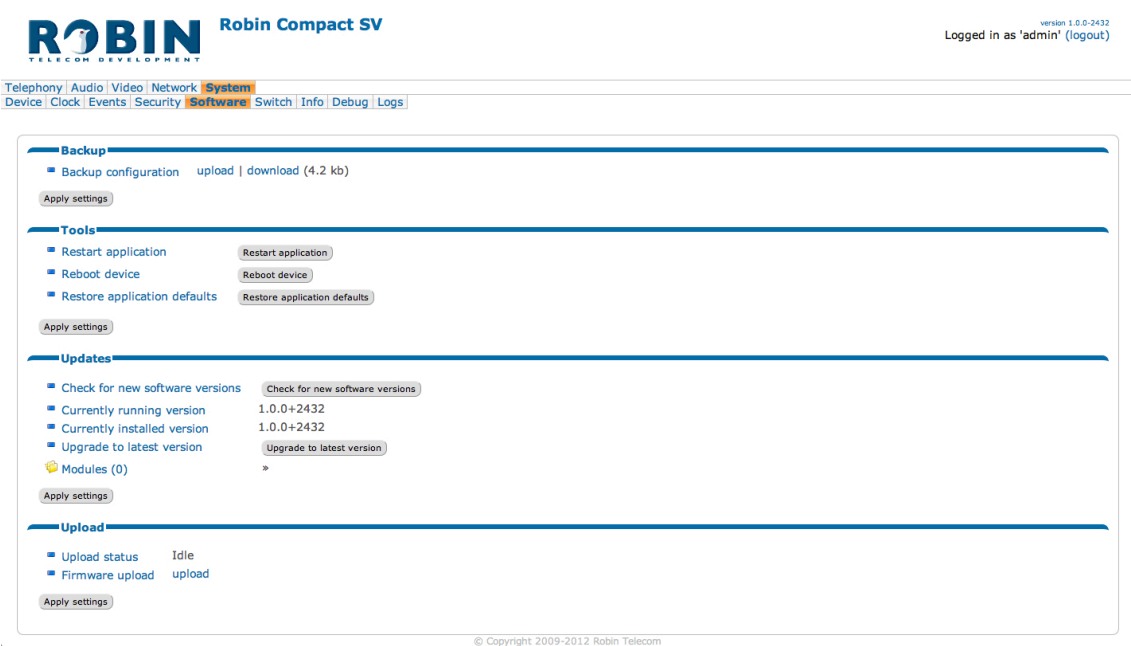

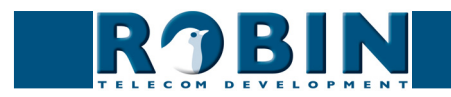

*Backup:*

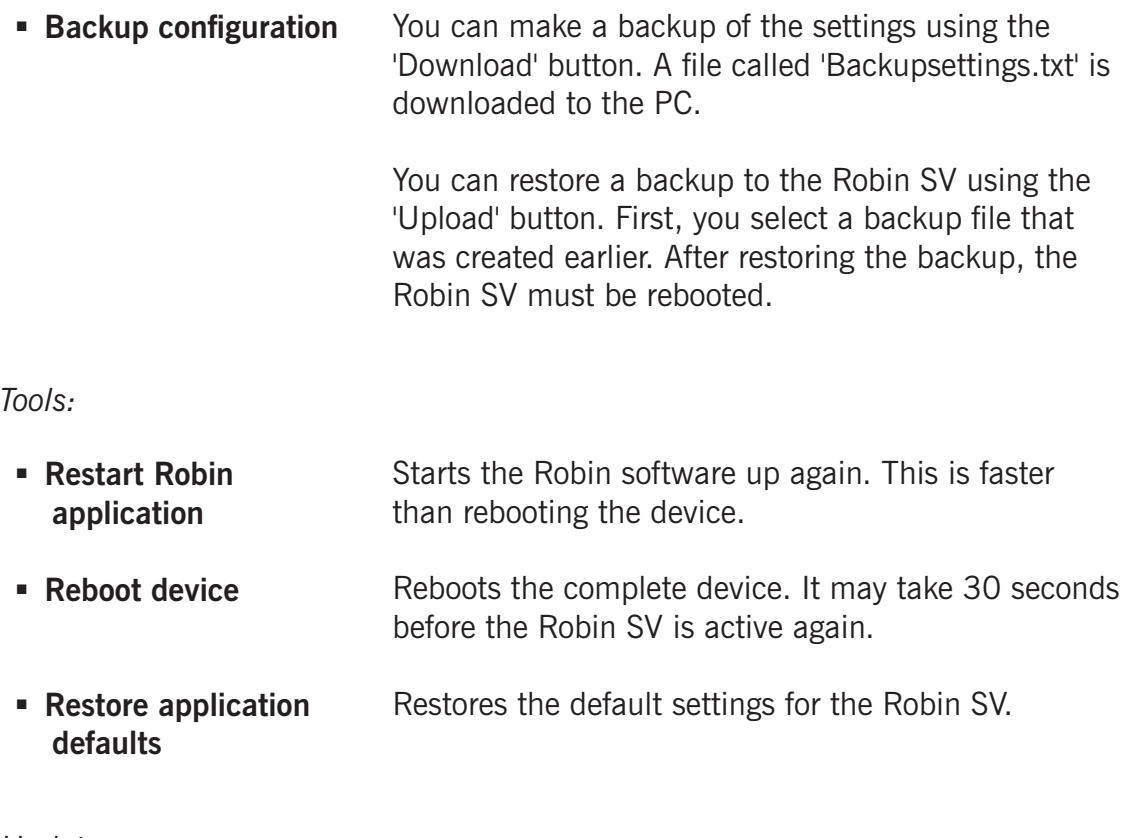

**gf48**

*Updates:*

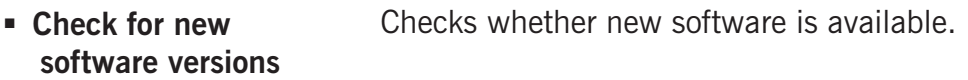

- **Currently running version** Indicates the current software version.
- **Currently installed version** Indicates the software version that has already been installed.
- **Upgrade to latest version** Downloads the latest version of the software and installs it on the Robin SV.

## *Upload:*

Use this function only if the Robin SV is not connected to the internet. The recommended way to update the Robin SV software is done over the internet as described above.

*! Note: Internet access for the Robin SV is recommended. The update files neccesary for the 'Upload' function are available on request only at Robin Telecom Development and can not be downloaded. !* 

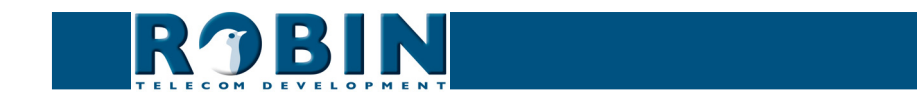

## **5.2.5.7 System / Streams**

The 'Streams' menu shows all active video streams.

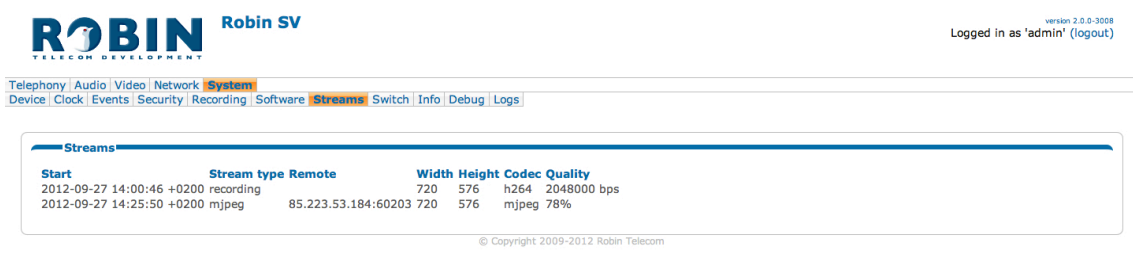

**gf49**

## **5.2.5.8 System / Switch**

The Robin SV has a built-in voltage-free relay contact. This can be used to open a door or a barrier. When a connection has been established between the Robin SV and a telephone handset, the relay can be operated via key combinations.

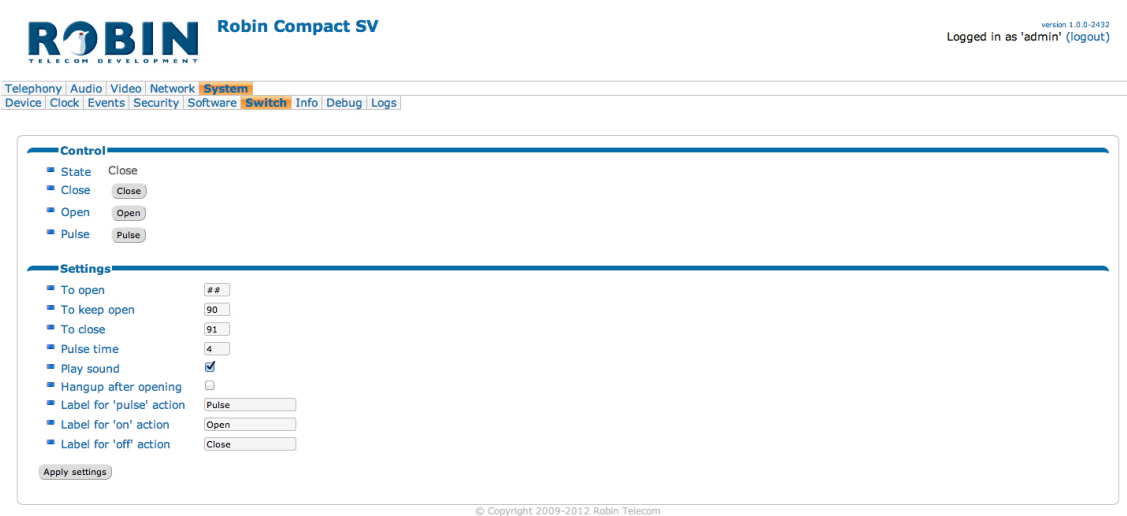

#### *Control:*

 **State Close Open Pulse** Displays the status of the relay switch (open / close) Deactivate the switch Activate the switch Activate the switch and after a predefined time deactivate the switch automatically

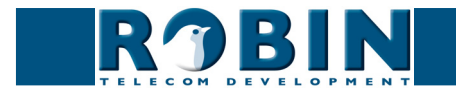

*! Note: For the actions below, the user can enter his/her choice of telephone key combinations (0...9, \* and #). !*

**gf50**

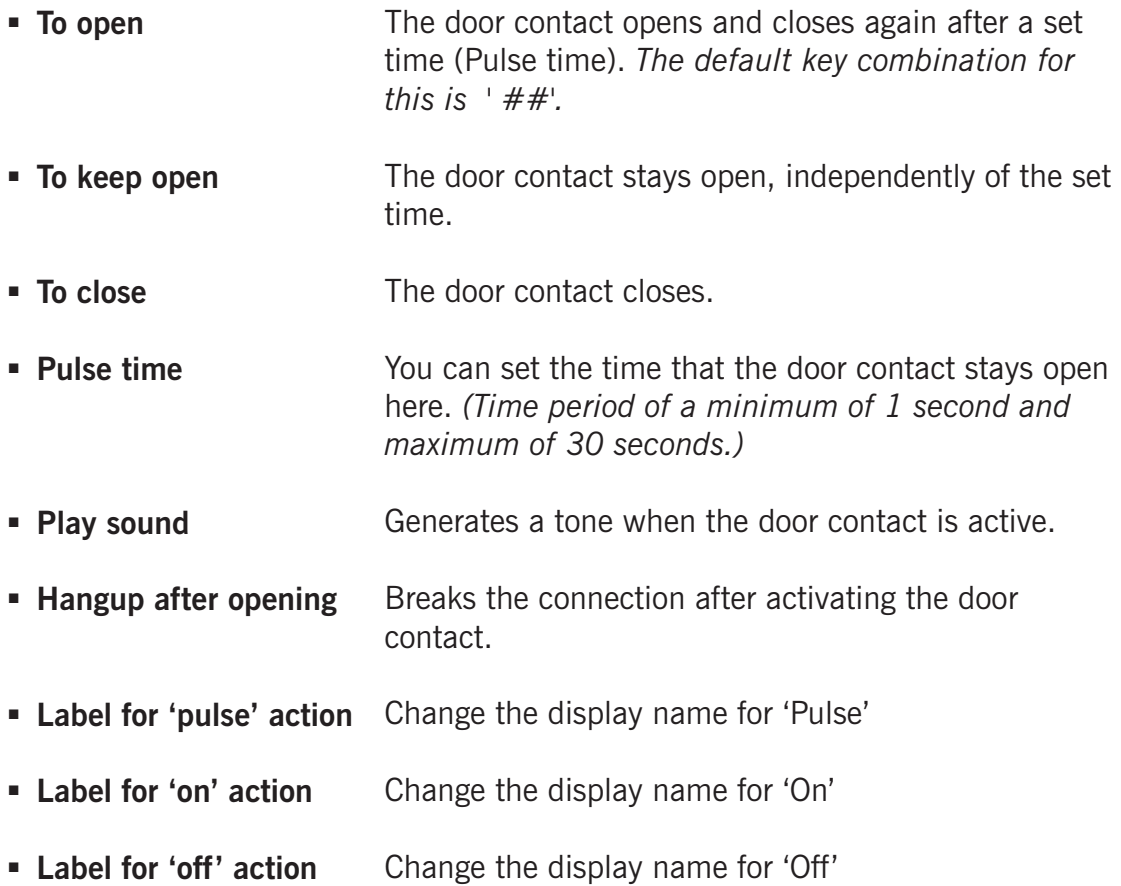

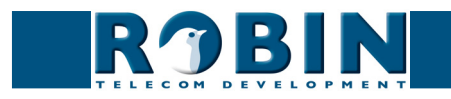

## **5.2.5.9 System / Info**

Info displays detailed information about the Robin SV.

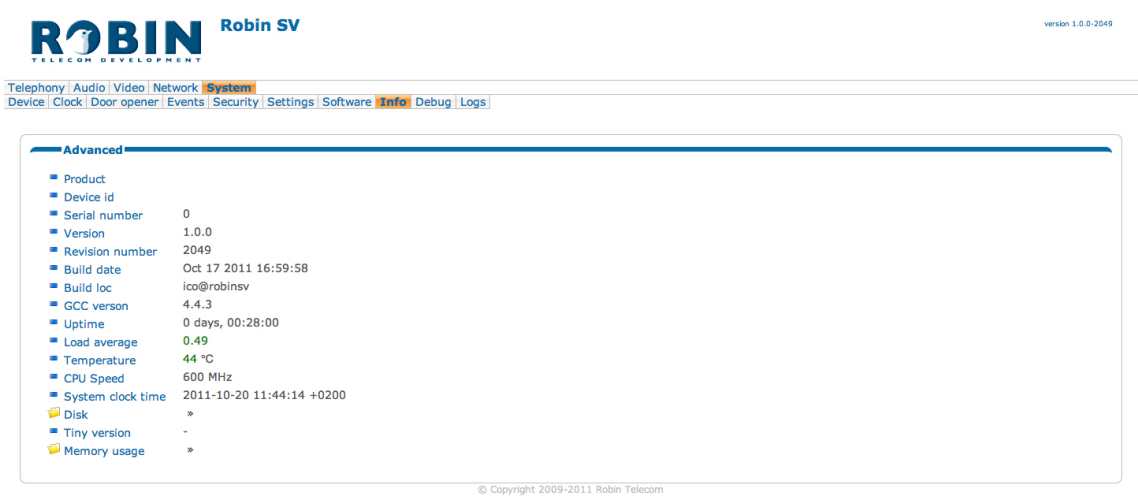

**gf51**

## *Advanced:*

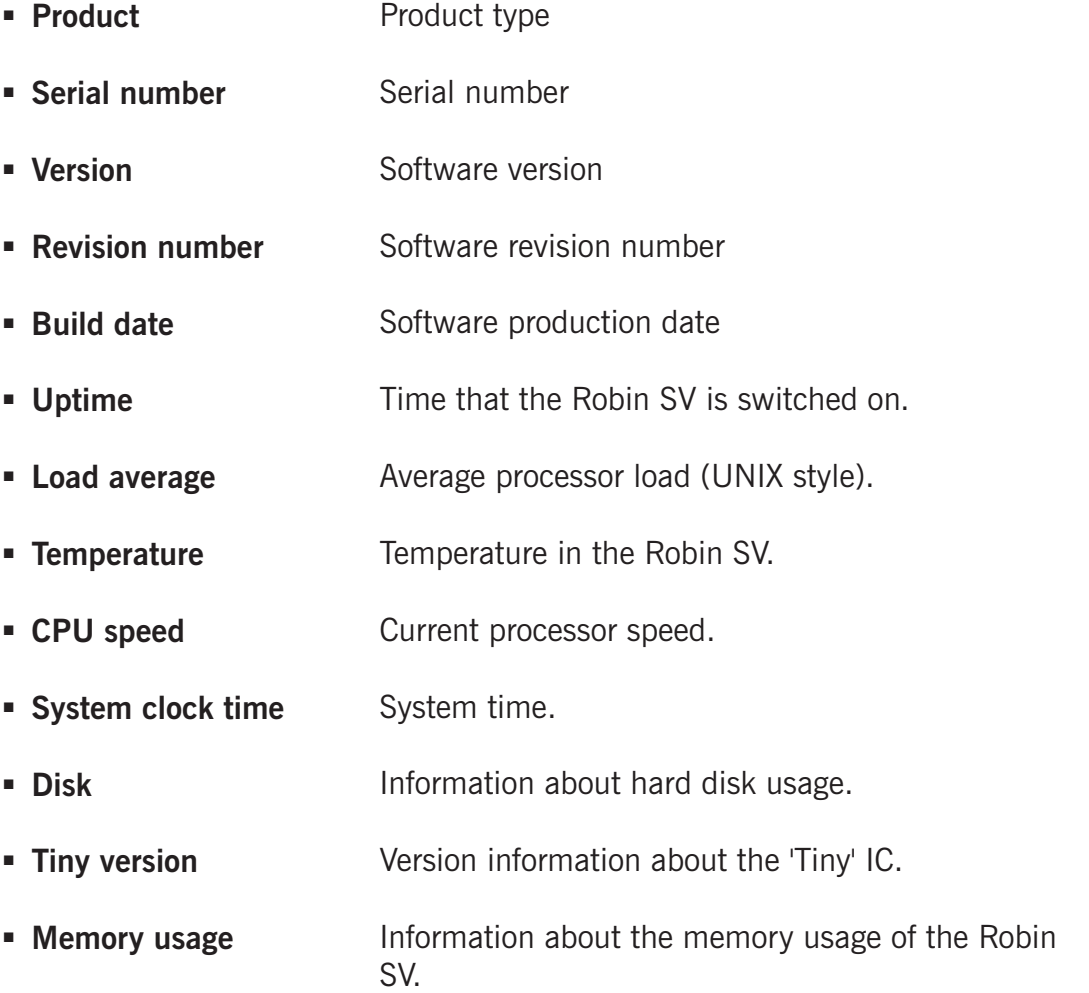

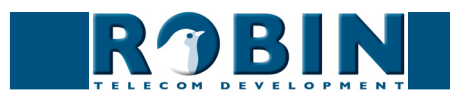

## **5.2.5.10 System / Debug**

The Robin SV features a built-in 'Debug' function. This allows you to create a 'Network trace' of all the network traffic to and from the Robin SV. This tool allows fast and effective resolution of problems with the Robin SV.

**gf52**

#### **Robin SV** version 1.0.0-2049 **ROBIN** Telephony | Audio | Video | Network | System<br>Device | Clock | Door opener | Events | Security | Settings | Software | Info | Debug | Logs Trace<sup>®</sup> Network sniffer engine configuration  $\blacksquare$  status idle ■ Interface name<br>■ Default sniffer duration 60  $\begin{array}{c}\n\text{ratio} \\
\text{100} \\
\text{110} \\
\text{121} \\
\text{131} \\
\text{141} \\
\text{151}\n\end{array}$ PCAP filter line  $M =$  Mail result Mail server From-address  $\overline{\phantom{a}}$  $\blacksquare$  To-address = Comment Comment text to add to  $\blacksquare$  Start  $\mathsf{Start}$  $\blacksquare$  Stop  $\mathsf{Stop}$ Apply settings C Copyright 2009-2011 Robin Telecor

*Trace:*

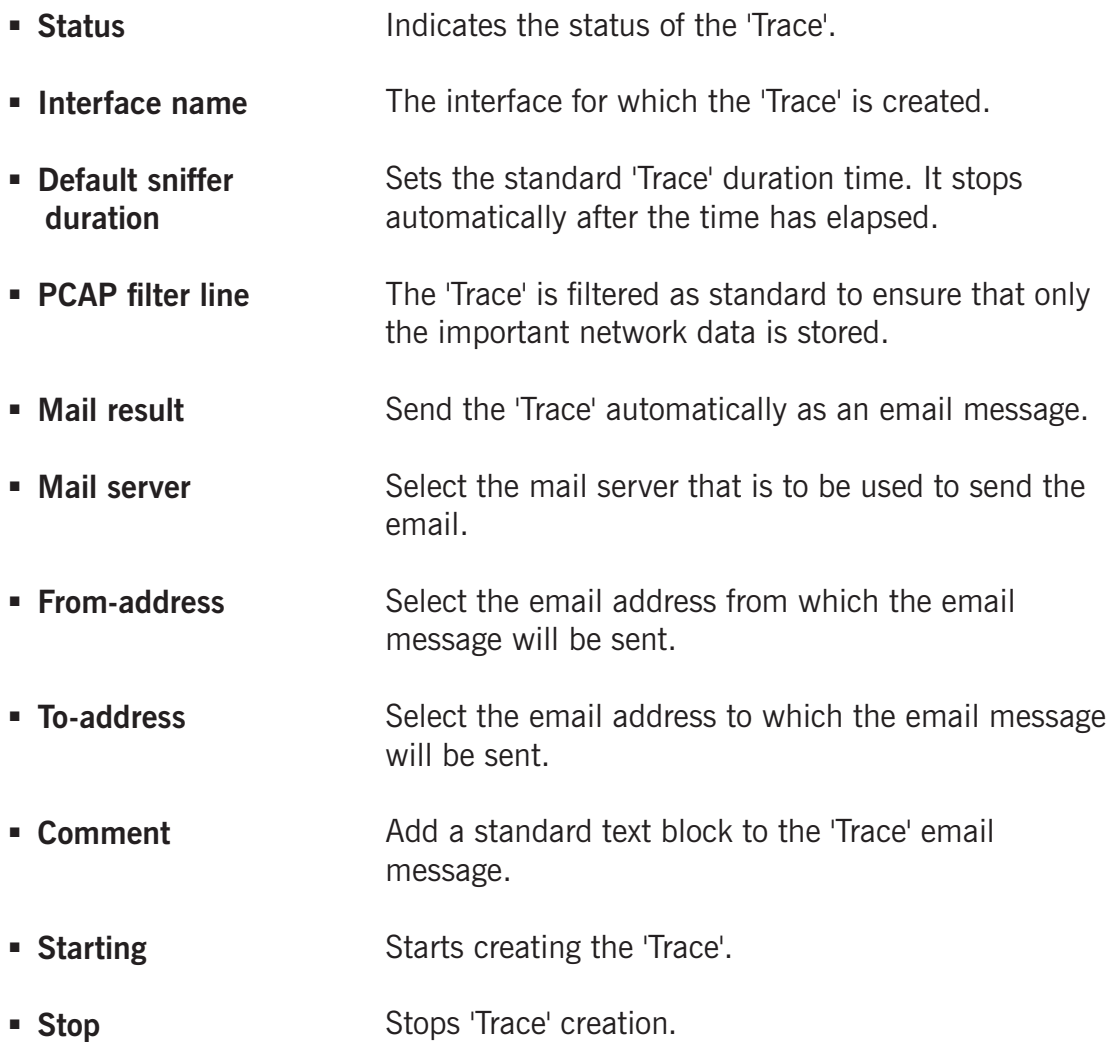

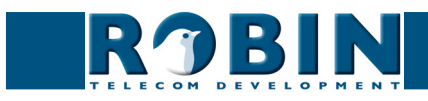

## **5.2.5.11 System / Logs**

The Robin SV registers all events that occur. These are logged in a log file.

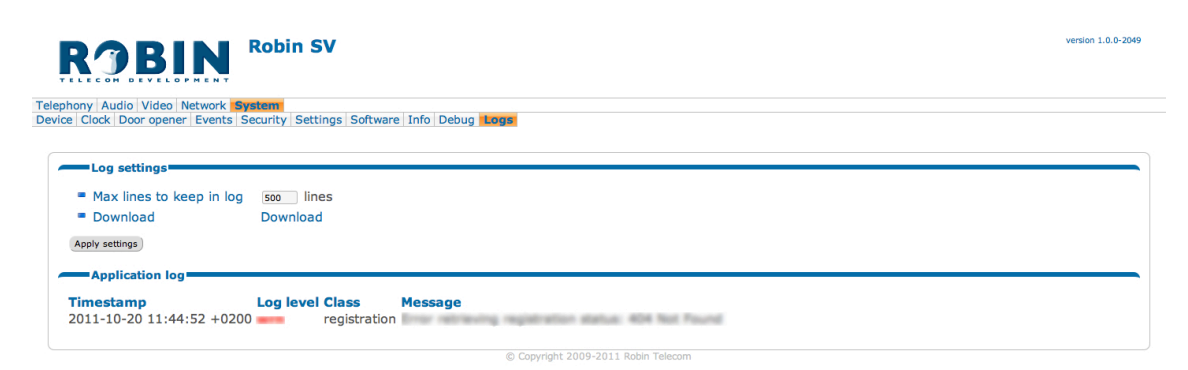

**gf53**

*Log settings:*

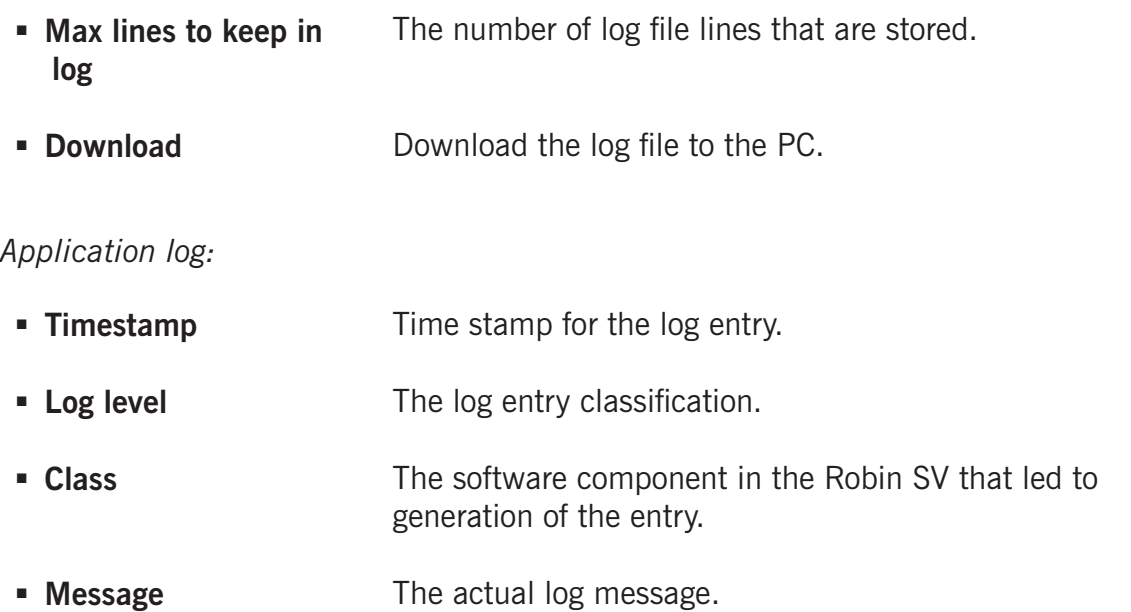

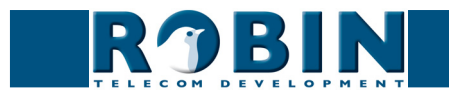

## **5.2.6 Recording4All**

### **5.2.6.1 Activation**

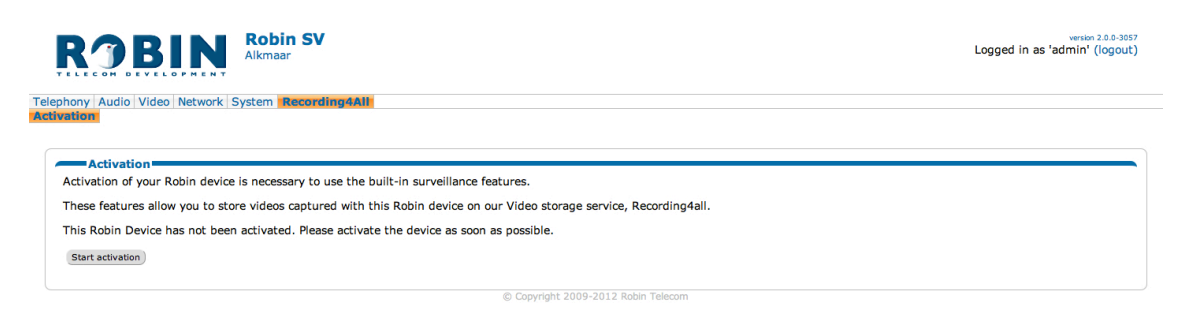

**gf54**

#### *! Note: This menu will only be visible when the Robin SV is not activated. !*

The Robin SV needs to be activated at Robin Telecom Development before the Recording function can be used.

Start the activation with the 'Activate device' button.

The Robin SV will open a registration webpage, follow the steps on the pages, after that the Robin SV will be activated.

 Activate Activate the Robin SV.

#### *! Note: Recording of video is not possible if the Robin SV is not activated. !*

#### **5.2.6.2 Access your videos**

Th Robin SV stores the recorded videos at Recording4All, our video storage service. Recording4All can be reached at: recording 4all.com, or through the link on the webpage.

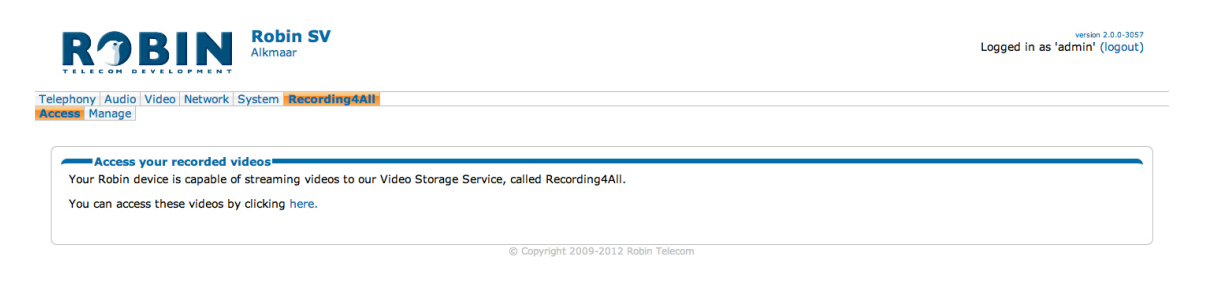

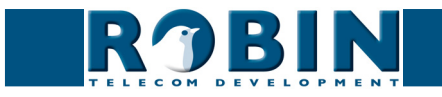

#### **5.2.6.3 Manage your devices**

During the activation procedure, an account will be created on the administration server of Robin Telecom Development. This account is called a 'Robin-ID' and consists of a login name and a password. The login name is an e-mail address and the password is user defined during the activation.

**gf55**

You can login to our administration server with your Robin-ID to:

- • Look-in to your registered devices
- • Change your address details
- Upgrade the features of the video storage service Recording4All (coming soon)

Log-in to the administration server with the link on the webpage.

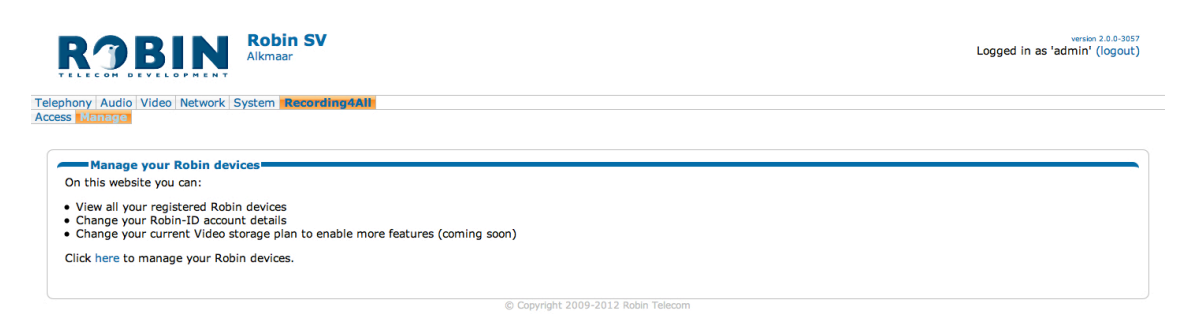

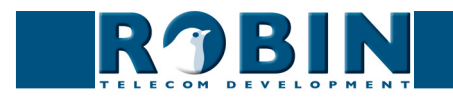

## **6 Support**

For details of special settings, requests for support and FAQs, please use our 'online' support page:

**gf56**

## http://support.robin.nl

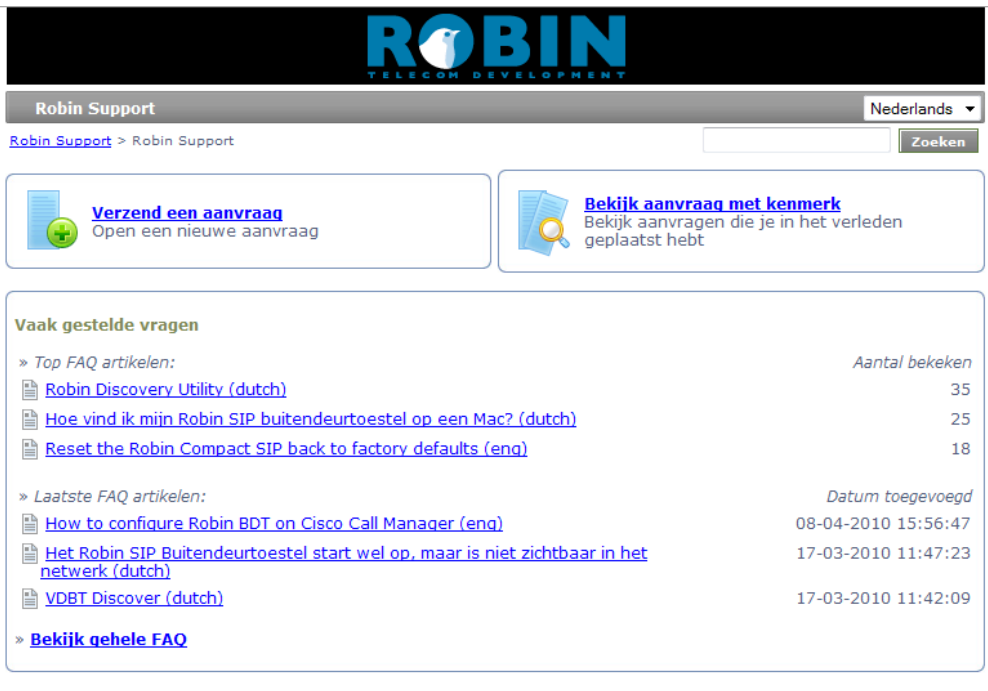

Ga naar Administratie gedeelte Powered by Help Desk Software HESK™

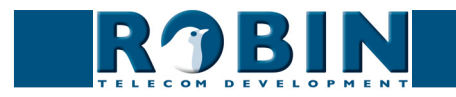

## **7 List of key words**

*Default setting:* Standard programme setting.

## *DHCP:*

'Dynamic Host Configuration Protocol'.

Computer protocol that describes how a computer can obtain its network settings from a DHCP server.

**gf57**

## *DNS:*

'Dynamic Name System'.

Protocol for managing domain names and IP addresses on the Internet.

## *DNS server:*

This is the system that compares all the domain names and IP addresses in a database with each other and links them with the aid of a DNS server.

## *End-to-end:*

The 'end-to-end**'** principle is one of the core principles of the Internet and is reflected in the design of the underlying methods and protocols of the 'Internet Protocol Suite.'

The principle is based on definition of the communication protocol actions in such a way that they take place at the 'end points' of a communication system, or as close as possible to the source that is to be verified.

## *Gateway:*

A 'gateway' is a network point that acts as a "door" to a network other than the local network.

*GUI:*

## 'Graphical User Interface'.

The graphical user environment is a tool for interacting with a computer that uses graphical images and text.

## *HTTP:*

'Hypertext Transfer Protocol'.

http is the protocol for communication between a web client (generally a web browser) and a web server. This protocol is not just commonly used on the World Wide Web, it is also used in local networks (which we call an intranet).

## *IP:*

'Internet Protocol'.

This is the part of the system that is used to allow computer networks to communicate with each other via other networks, such as the Internet.

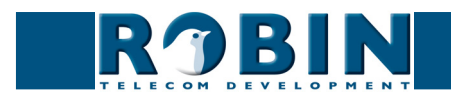

## *LAN:*

'Local area network'.

Local area network of two or more computers that are connected with each other, either directly or via a shared medium.

**gf58**

## *MAC (address):*

'Media Access Control'.

The MAC address is a unique identification number that is allocated to a device in an ethernet network.

Hardware address is another name for the MAC address. It ensure that the devices in an ethernet network can communicate with each other.

## *Midspan (PoE):*

A Midspan (PoE) is a device that injects power over a standard ethernet connection.

## *NAT:*

'Network Address Translation'.

Network Address Translation, for which the terms Network masquerading or IP-masquerading are also used, is the translation of IP addresses and often also TCP/UDP port numbers from one separated range to another. Often used to allow multiple users of a home network to access internet via a single IP address.

*Netmask:*

Binary number that is used to create a subnet.

*NTP:*

'Network Time Protocol'. A protocol that is used by the time server.

## *PBX/PABX:*

'Private (Automatic) Branch Exchange'. Abbreviation used for a business telephone exchange for private use.

## *PoE:*

Power over Ethernet. A system for delivering power and data via an Ethernet network.

## *PRACK:*

'Provisional Acknowledgement' – preliminary confirmation. One of two types of confirmation within the SIP 'request-response' protocol. 'Final Acknowledgement' is the other type of confirmation.

## *Proxy server:*

A proxy server is one that is located between a user's computer and the computer where the information the user wants is stored.

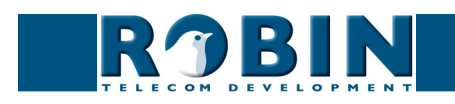

## *PTZ:*

PTZ stands for Pan / Tilt / Zoom. Pan is the left/right movement. Tilt is the up/down movement. Zoom is used to zoom in and out.

**gf59**

## *Recording4All:*

Recording4All is the video storage service of Robin Telecom Development B.V. Robin products with a build-in camera can store videos here. The owner of the Robin device can find his recorded videos, play, export, mark, and delete them. Access the video storage service at: recording4all.com

## *Robin-ID:*

*A Robin-ID is a combination of a name and password that is created during the Activation of a Robin device. The Robin-ID can be administrative purposes at Robin Telecom Development.*

## *SIP:*

'Session Initiation Protocol'.

A protocol that makes multimedia communication (audio, video and other data communication) possible and used among other things for the Voice over Internet Protocol (VoIP).

## *STUN:*

'Session Traversal Utilities for NAT'. 'STUN' is a protocol or tool that is used when applying NAT.

## *Time server:*

A 'time server' is a network computer, which reads the time from a clock that has been allocated to it and transfers this information to other computers that use the same network.

## *VLAN:*

Virtual Local Area Network. Self-explanatory (see also LAN).

*VoIP:* 'Voice over Internet Protocol'. A protocol that uses the Internet or another IP network to transport speech.

*Web GUI:* A web browser-supported graphical user environment (see also GUI).

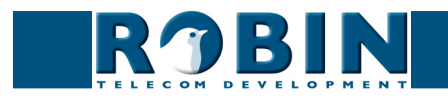